# **Istruzioni d'uso**

**Unità di controllo e strumento di visualizzazione robusto per sensori di livello**

# **VEGAMET 862**

4 … 20 mA/HART

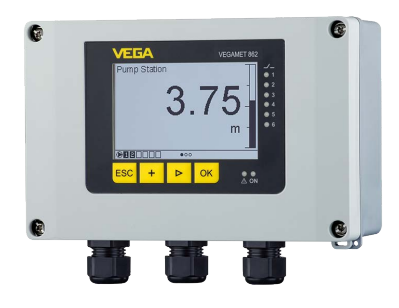

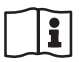

Document ID: 58867

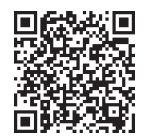

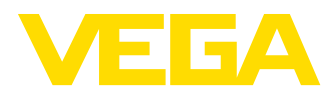

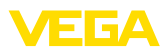

## **Sommario**

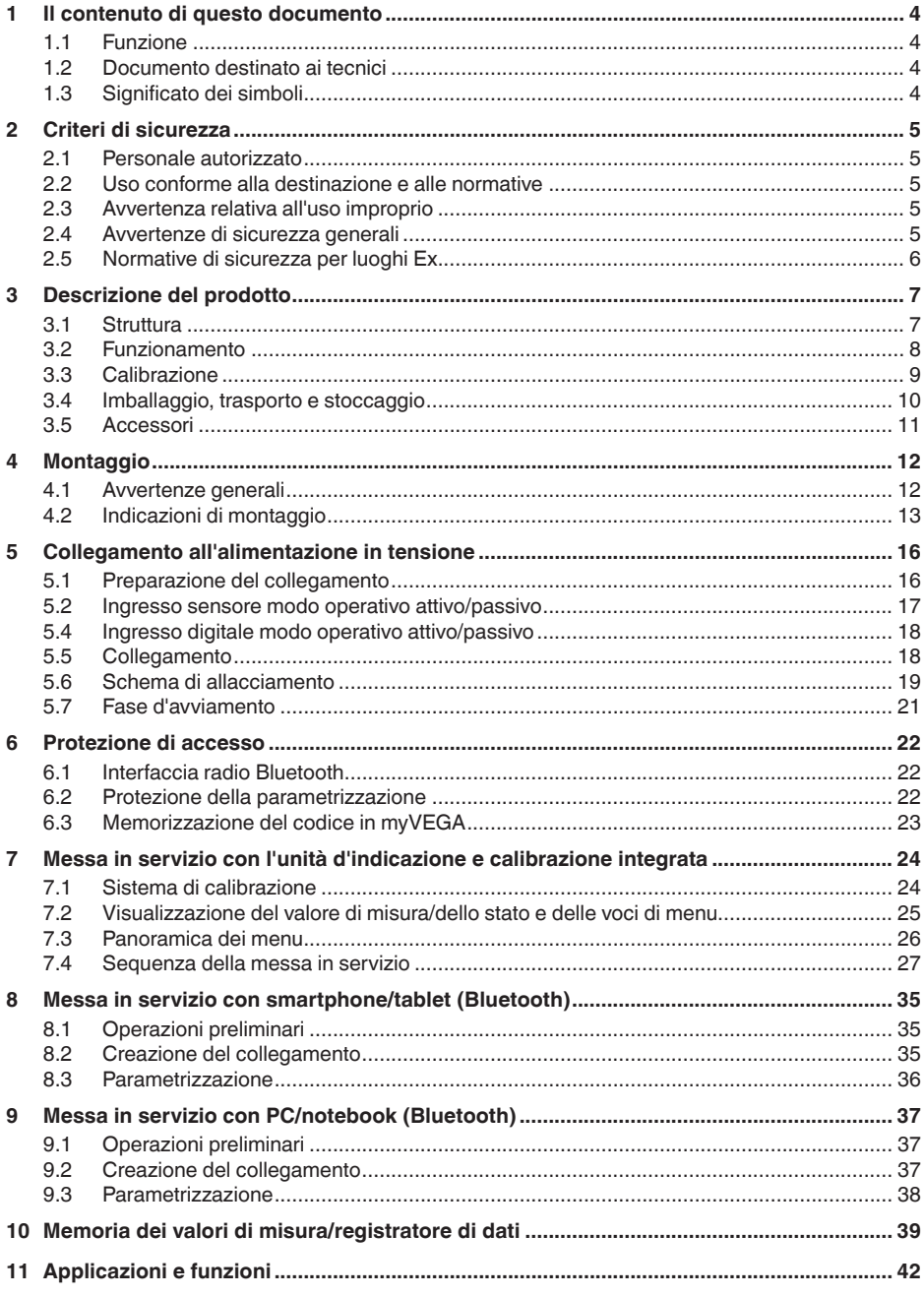

58867-IT-240305

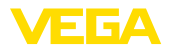

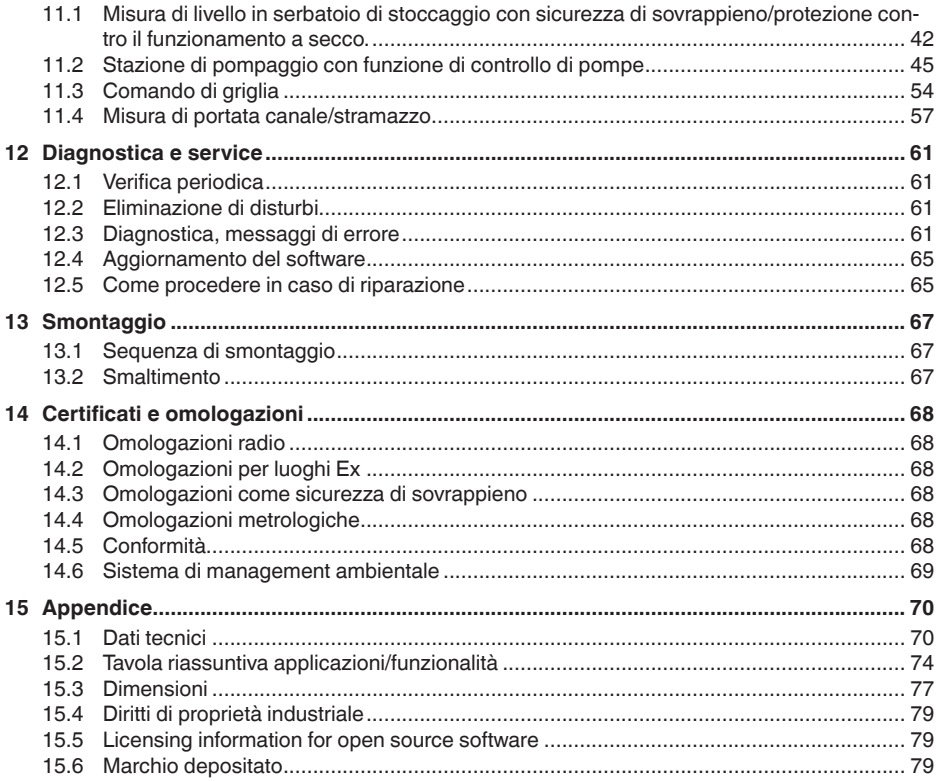

Finito di stampare: 2024-02-19

<span id="page-3-1"></span><span id="page-3-0"></span>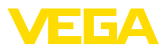

## **1 Il contenuto di questo documento**

## **1.1 Funzione**

Le presenti Istruzioni forniscono le informazioni necessarie per il montaggio, l'allacciamento e la messa in servizio dell'apparecchio, nonché indicazioni importanti per la manutenzione, l'eliminazione dei guasti, la sostituzione di pezzi e la sicurezza dell'utente. Leggerle perciò prima della messa in servizio e conservarle come parte integrante del prodotto nelle immediate vicinanze dell'apparecchio, in modo da poterle consultare all'occorrenza.

## <span id="page-3-2"></span>**1.2 Documento destinato ai tecnici**

Queste istruzioni si rivolgono al personale qualificato debitamente istruito che deve poter accede ai contenuti e procedere alla relativa attuazione.

## <span id="page-3-3"></span>**1.3 Significato dei simboli**

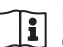

#### **ID documento**

Questo simbolo sulla copertina di queste istruzioni d'uso rimanda all'ID del documento. Inserendo l'ID del documento sul sito [www.vega.com](http://www.vega.com) è possibile accedere alla sezione di download per scaricare i diversi documenti.

**Informazione, indicazione, consiglio:** questo simbolo contrassegna utili informazioni ausiliarie e consigli per un impiego efficace.

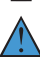

**Indicazione:** questo simbolo contrassegna indicazioni per evitare disturbi, malfunzionamenti, danni agli apparecchi o agli impianti.

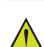

**Attenzione:** l'inosservanza delle informazioni contrassegnate con questo simbolo può provocare danni alle persone.

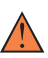

**Avvertenza:** l'inosservanza delle informazioni contrassegnate con questo simbolo può provocare seri danni alle persone o causarne il decesso.

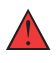

**Pericolo:** l'inosservanza delle informazioni contrassegnate con questo simbolo avrà come conseguenza gravi danni alle persone o il loro decesso.

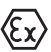

#### **Applicazioni Ex**

Questo simbolo identifica le particolari istruzioni per gli impieghi Ex.

#### **• Elenco**

Questo punto identifica le singole operazioni di un elenco, non soggette ad una sequenza obbligatoria.

#### **1 Sequenza operativa**

I numeri posti davanti ai passi operativi identificano la sequenza delle singole operazioni.

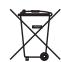

#### **Smaltimento**

Questo simbolo contrassegna particolari istruzioni per lo smaltimento.

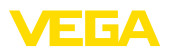

## <span id="page-4-0"></span>**2 Criteri di sicurezza**

## <span id="page-4-1"></span>**2.1 Personale autorizzato**

Tutte le operazioni descritte in questa documentazione devono essere eseguite unicamente da personale qualificato e autorizzato dal gestore dell'impianto.

Per l'uso dell'apparecchio indossare sempre l'equipaggiamento di protezione personale necessario.

## <span id="page-4-2"></span>**2.2 Uso conforme alla destinazione e alle normative**

Il VEGAMET 862 è un'unità di controllo universale per il collegamento di due sensori 4 … 20 mA/HART.

Informazioni dettagliare relative al campo di impiego sono contenute nel capitolo "*Descrizione del prodotto*".

La sicurezza operativa dell'apparecchio è garantita solo da un uso conforme alle normative, secondo le -Istruzioni d'uso- ed eventuali istruzioni aggiuntive.

## <span id="page-4-3"></span>**2.3 Avvertenza relativa all'uso improprio**

In caso di utilizzo improprio o non conforme alla destinazione, il prodotto può essere fonte di pericoli connessi alla specifica applicazione, per es. tracimazione del serbatoio in seguito a montaggio o regolazione errati. Ciò può causare danni alle persone, alle cose e all'ambiente e può inoltre compromettere le caratteristiche di protezione dell'apparecchio.

## <span id="page-4-4"></span>**2.4 Avvertenze di sicurezza generali**

L'apparecchio è allo stato dell'arte ed è conforme alle prescrizioni e alle direttive in vigore. Può essere utilizzato solo in perfette condizioni tecniche e massima sicurezza operativa. Il gestore è responsabile del funzionamento ineccepibile dell'apparecchio. In caso di impiego con prodotti aggressivi o corrosivi, in cui il malfunzionamento dell'apparecchio può avere conseguenze critiche, il gestore deve predisporre le misure necessarie per assicurarne il corretto funzionamento.

È inoltre compito del gestore garantire, per tutta la durata del funzionamento, che le necessarie misure di sicurezza corrispondano allo stato attuale delle norme in vigore e rispettino le nuove disposizioni.

Le normative di sicurezza di queste istruzioni d'uso, gli standard nazionali s'installazione e le vigenti condizioni di sicurezza e di protezione contro gli infortuni.

Per ragioni di sicurezza e garanzia, gli interventi che vanno oltre le operazioni descritte nelle Istruzioni d'uso possono essere effettuati esclusivamente da personale da noi autorizzato. È espressamente vietata l'esecuzione di modifiche o trasformazioni. Per ragioni di sicurezza è consentito esclusivamente l'impiego degli accessori da noi indicati.

<span id="page-5-0"></span>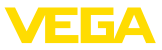

Per evitare pericoli tener conto dei contrassegni e degli avvisi di sicurezza apposti sull'apparecchio.

## **2.5 Normative di sicurezza per luoghi Ex**

Per le applicazioni in aree soggette a rischio di esplosione (Ex) è possibile impiegare unicamente dispositivi con la relativa omologazione Ex. Osservare le avvertenze di sicurezza specifiche per le applicazioni Ex che sono parte integrante della documentazione dello strumento e sono allegate a tutti gli strumenti con omologazione Ex.

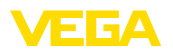

## <span id="page-6-0"></span>**3 Descrizione del prodotto**

### <span id="page-6-1"></span>**3.1 Struttura**

#### **Materiale fornito**

- La fornitura comprende:
- Unità di controllo VEGAMET <sup>862</sup>
- Piastra di montaggio
- Viti/tasselli per il montaggio
- Pressacavi/tappi ciechi (opzionali)
- Morsetto di terra per schermatura del cavo
- Foglio informativo "*Documenti e software*" con:
	- numero di serie dell'apparecchio
	- codice QR con link per la scansione diretta
- Foglio informativo "*PIN e codici*" con:
	- Codice di accesso Bluetooth
- Foglio informativo "*Access protection*" con:
	- Codice di accesso Bluetooth
	- Codice di accesso Bluetooth di emergenza
	- Codice apparecchio di emergenza

L'ulteriore volume di fornitura è costituito da:

- Documentazione
	- "*Normative di sicurezza*" specifiche Ex (per esecuzioni Ex)
	- Omologazioni radio
	- Eventuali ulteriori certificazioni

#### **Informazione:** ш

Nelle presenti istruzioni sono descritte anche le caratteristiche opzionali dell'apparecchio. Il volume della fornitura dipende dalla specifica d'ordine.

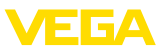

#### **Componenti**

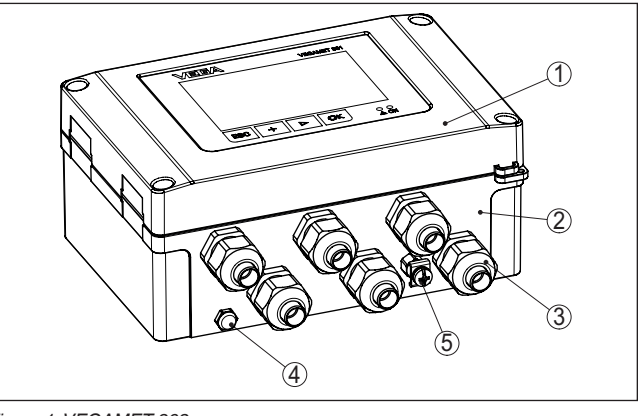

*Figura 1: VEGAMET 862*

- *1 Unità d'indicazione e di calibrazione*
- *2 Custodia con pressacavi e vano di connessione*
- *3 Piastra di montaggio*
- *4 Ventilazione/compensazione della pressione*
- *5 Morsetto di terra per schermatura del cavo*

**Targhetta d'identificazione**

La targhetta d'identificazione contiene i principali dati relativi all'identificazione e all'impiego dell'apparecchio:

- Tipo di apparecchio
- Informazioni sulle omologazioni
- Informazioni sulla configurazione
- Dati tecnici
- Numero di serie dell'apparecchio
- Codice QR per l'identificazione dell'apparecchio
- Codice numerico per accesso Bluetooth (opzionale)
- Informazioni sul produttore

**Documenti e software**

Per trovare i dati dell'ordine, i documento o il software del vostro apparecchio, esistono diverse possibilità:

- Sul sito "[www.vega.com"](http://www.vega.com) inserire nel campo di ricerca il numero di serie dell'apparecchio.
- Scansionare il codice QR sulla targhetta d'identificazione.
- Aprire la VEGA Tools app <sup>e</sup> inserire il numero il numero di serie nel campo "*Documentazione*".

# T.

#### **Informazione:**

Se non fosse possibile leggere il numero di serie o il codice QR sulla targhetta d'identificazione, è possibile trovarli anche sulla copertura del display all'interno dell'apparecchio.

### <span id="page-7-0"></span>**3.2 Funzionamento**

**Campo d'impiego**

L'unità di controllo VEGAMET 862 alimenta i sensori 4 … 20 mA o HART collegati, elabora i valori di misura e li visualizza. Un display 58867-IT-240305 58867-IT-240305

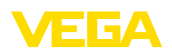

di grandi dimensioni per la visualizzazione dei dati è integrato nella nuova custodia concepita per difficili condizioni sul campo.

Consente la realizzazione di controlli di pompe, misure di portata su canali aperti e stramazzi, totalizzatori, registratori di dati (data logger), calcoli di differenze, somme e valori medi. Con il VEGAMET 862 è possibile sorvegliare in maniera affidabile valori limite e commutare relè, per es. per una sicurezza di sovrappieno secondo WHG (normativa tedesca).

Grazie alle svariate possibilità che offre, è idonea all'impiego in numerosi settori industriali.

L'unità di controllo VEGAMET 862 alimenta i sensori collegati e ne interpreta contemporaneamente i segnali di misura. La grandezza di misura desiderata è indicata sul display ed è inoltre fornita all'uscita in corrente integrata per una successiva elaborazione. Il segnale di misura può così essere inoltrato a un indicatore separato o a sistemi di controllo superiori. Sono inoltre incorporati relè di livello per il controllo di pompe e di altri dispositivi. **Principio di funzionamento**

### **3.3 Calibrazione**

La calibrazione sul posto dell'apparecchio si esegue tramite l'unità d'indicazione e calibrazione integrata. **Calibrazione sul posto**

Il modulo Bluetooth integrato opzionalmente consente anche una calibrazione wireless del VEGAMET 862 tramite tool di calibrazione standard: **Calibrazione wireless**

- smartphone/tablet (sistema operativo iOS o Android)
- PC/notebook con Bluetooth LE <sup>o</sup> adattatore USB Bluetooth (sistema operativo Windows)

#### **Informazione:**

L'unità d'indicazione e calibrazione integrata non consente l'esecuzione di tutte le impostazioni (per es. quelle per la misura di portata o il controllo di pompe) o la consente in maniera limitata. Per queste applicazioni si consiglia l'impiego di PACTware con il relativo DTM o dell'app VEGA Tools. Una panoramica delle applicazioni e delle funzioni, nonché delle possibilità di calibrazione è riportata nell'appendice.

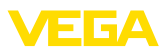

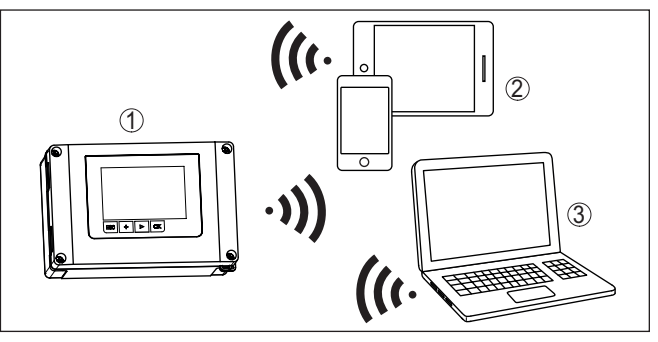

*Figura 2: Collegamento wireless a tool di calibrazione standard con Bluetooth LE integrato o alternativamente adattatore USB Bluetooth*

- *1 VEGAMET 862*
- *2 Smartphone/tablet*
- *3 PC/notebook*

## **3.4 Imballaggio, trasporto e stoccaggio**

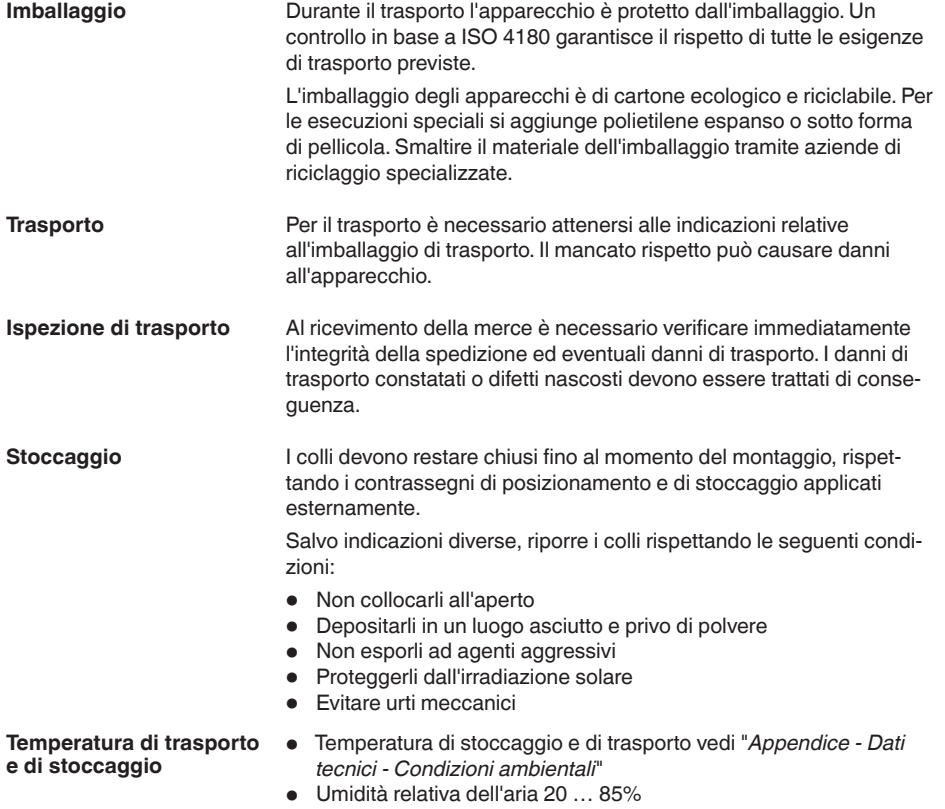

58867-IT-240305 58867-IT-240305

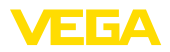

ne

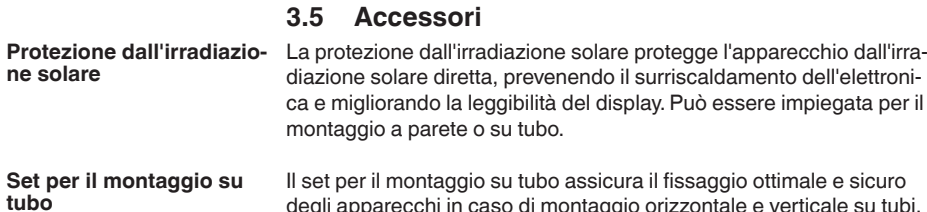

degli apparecchi in caso di montaggio orizzontale e verticale su tubi.

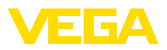

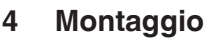

## **4.1 Avvertenze generali**

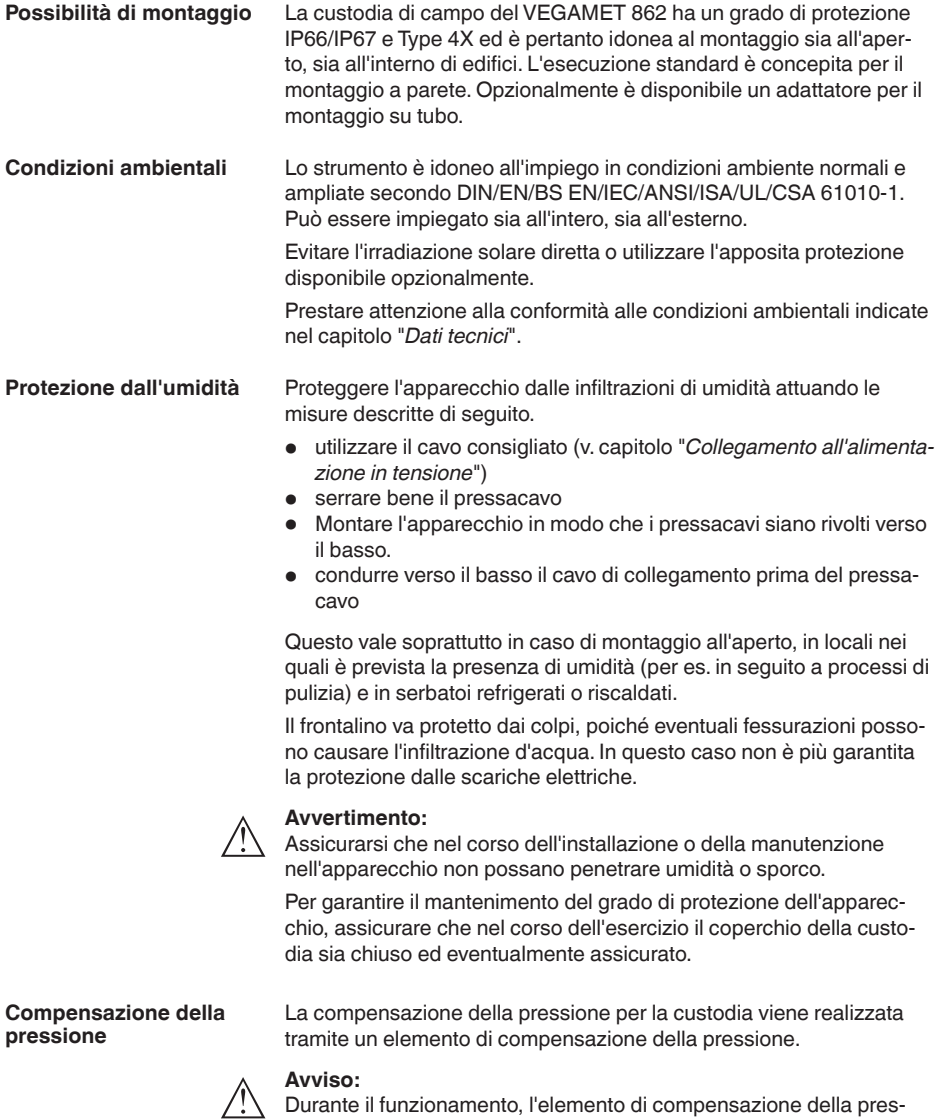

sione deve essere sempre libero da depositi. Per la pulizia non è consentito l'impiego di uno strumento ad alta pressione.

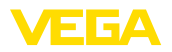

## **4.2 Indicazioni di montaggio**

**Montaggio a parete**

Fissare la piastra di montaggio alla parete con le viti e i tasselli in dotazione secondo la figura seguente. Prestare attenzione che le frecce sulla piastra di montaggio siano rivolte verso l'alto.

Allentare le quattro viti nel coperchio della custodia e ribaltarlo verso sinistro. Fissare l'apparecchio alla piastra di montaggio con le viti (M5) in dotazione.

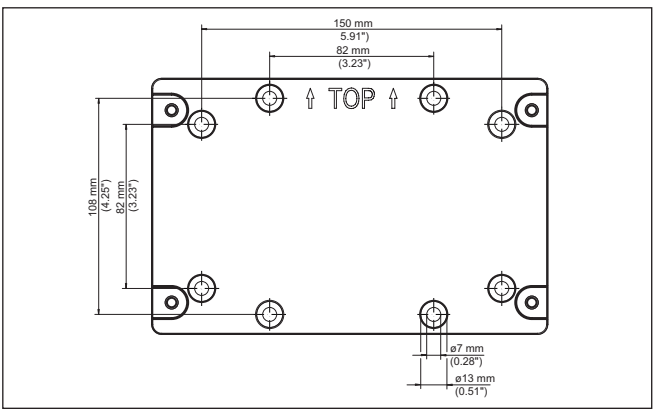

*Figura 3: Piastra per montaggio a parete VEGAMET 862*

#### **Montaggio su tubo**

Per il montaggio su tubo sono necessari gli accessori di montaggio ordinabili opzionalmente. Si tratta di due paia di grappe di fissaggio e quattro viti di montaggio M6 x 100.

Le grappe di fissaggio vengono avvitate alla piastra di montaggio e al tubo secondo la figura seguente.

Allentare le quattro viti nel coperchio della custodia e ribaltarlo verso sinistro. Fissare l'apparecchio alla piastra di montaggio con le viti (M5) in dotazione.

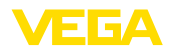

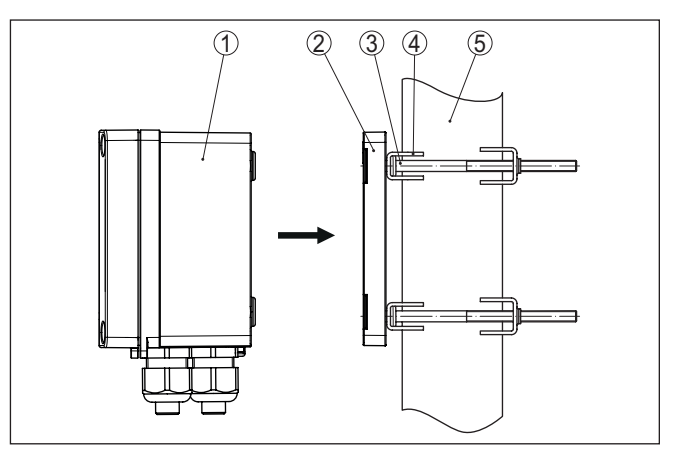

*Figura 4: Montaggio su tubo*

- *1 VEGAMET 862*
- *2 Piastra di montaggio*
- *3 4 viti M6 x 100*
- *4 Grappe di fissaggio*
- *5 Tubo per diametro 29 … 60 mm (1.14"-2.36")*

#### **Montaggio protezione solare**

Per proteggere l'apparecchio dall'irradiazione solare diretta, si può impiegare la protezione opzionale. La protezione viene montata semplicemente tra la piastra di montaggio e l'unità di controllo. L'impiego è possibile sia per il montaggio a parete che per quello su tubo.

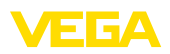

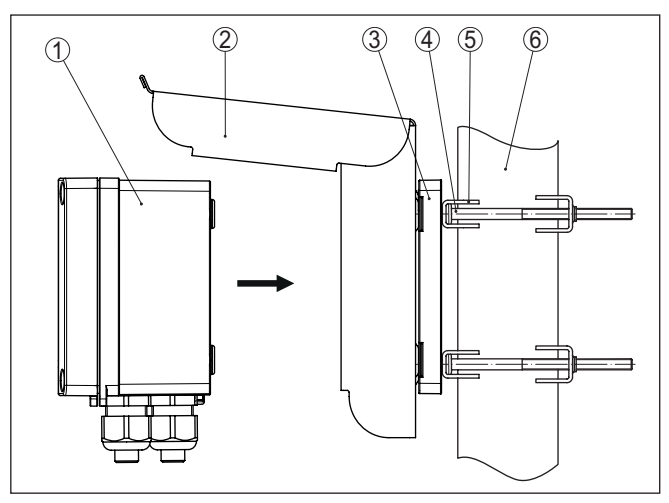

*Figura 5: Montaggio della protezione dall'irradiazione solare in caso di montaggio su tubo*

- *1 VEGAMET 862*
- *2 Protezione dall'irradiazione solare*
- *3 Piastra di montaggio*
- *4 4 viti M6 x 100*
- *5 Grappe di fissaggio*
- *6 Tubo per diametro 29 … 60 mm (1.14"-2.36")*

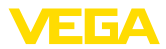

## **5 Collegamento all'alimentazione in tensione**

### **5.1 Preparazione del collegamento**

**Normative di sicurezza**

Rispettare le seguenti normative di sicurezza:

- Il collegamento elettrico può essere eseguito esclusivamente da personale qualificato adeguatamente addestrato e autorizzato dal gestore dell'impianto.
- Se si temono sovratensioni, occorre installare scaricatori di sovratensione.

## **Attenzione:**

Eseguire il collegamento/la disconnessione unicamente in assenza di tensione.

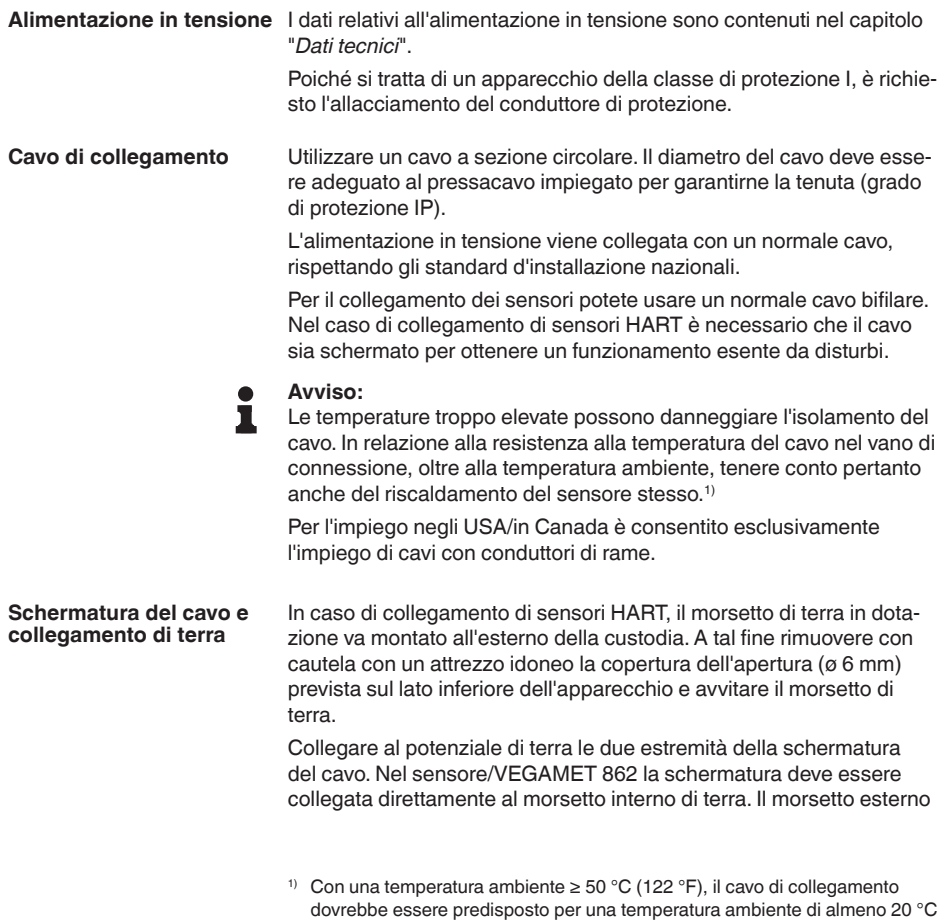

(36 °F) più elevata.

58867-IT-240305 58867-IT-240305

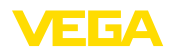

di terra nella custodia del sensore/VEGAMET 862 deve essere collegato a bassa impedenza al conduttore equipotenziale.

Se prevedete correnti transitorie di terra, eseguite il collegamento dello schermo sul lato del VEGAMET 862 con un condensatore di ceramica (per es. 1 nF, 1500 V). Evitate così correnti transitorie di terra a bassa frequenza, mantenendo efficace la protezione per i segnali di disturbo ad alta frequenza.

#### **Pressacavi**

#### **Attenzione:**

Nello stato di fornitura tutte le aperture sono munite di cappucci di protezione dalla polvere. Questi cappucci sono destinati esclusivamente alla protezione nel corso del trasporto e non sono idonei alla protezione nel corso del funzionamento! Le aperture vanno chiuse con pressacavi/tappi ciechi.

I pressacavi, gli adattatori NPT o i tappi ciechi non sono in dotazione e per garantire la compatibilità ambientale della custodia devono essere conformi ai requisiti richiesti. In caso di impiego all'aperto si deve tener contro della resistenza agli agenti atmosferici degli accessori impiegati. Per essere compatibili con i fori filettati della piastra metallica nella custodia, i pressacavi, gli adattatori NPT e i tappi ciechi devono essere muniti di una filettatura metrica M20.

## **5.2 Ingresso sensore modo operativo attivo/ passivo**

Tramite la selezione dei morsetti è possibile scegliere tra modo operativo attivo e passivo dell'ingresso del sensore.

- Nel modo operativo attivo, l'unità di controllo fornisce la tensione d'alimentazione al sensore collegato. L'alimentazione e la trasmissione del valore di misura passano attraverso lo stesso cavo bifilare. Questo modo operativo prevede il collegamento di convertitori di misura senza alimentazione in tensione separata (sensori in esecuzione bifilare).
- Nel funzionamento passivo sarà trasmesso unicamente il valore di misura e non sarà fornita alimentazione al sensore. Questo ingresso è previsto per il collegamento di convertitori con una propria alimentazione in tensione separata (sensori in esecuzione quadrifilare). Il VEGAMET 862 può essere inoltre inserito in un circuito elettrico esistente come un normale amperometro.

#### **Avviso:**

Nei VEGAMET 862 in esecuzione Ex l'ingresso passivo non è disponibile.

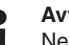

#### **Avviso:**

Nel modo operativo "*Ingresso sensore passivo*" non è possibile la trasmissione HART digitale

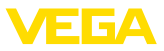

## **5.4 Ingresso digitale modo operativo attivo/ passivo**

Tramite la selezione dei morsetti è possibile scegliere tra modo operativo attivo e passivo dell'ingresso digitale.

- Sull'ingresso attivo l'unità di controllo mette <sup>a</sup> disposizione un'alimentazione in tensione. Questo modo operativo è previsto per il collegamento di contatti d'intervento privi di potenziale. Non è ammessa una tensione esterna.
- Sull'ingresso passivo deve essere addotta una tensione tramite il contatto d'intervento. Questo ingresso è previsto per il collegamento di contatti di intervento con alimentazione in tensione propria separata. I valori di tensione tensione ammessa sono riportati nei dati tecnici.

Nell'applicazione "*controllo di pompe*" l'ingresso digitale può essere impiegato per il monitoraggio delle pompe o l'azzeramento dei totalizzatori.

## **5.5 Collegamento**

**Tecnica di collegamento**

L'allacciamento dell'alimentazione in tensione e degli ingressi e delle uscite si esegue tramite morsetti a molla.

#### **Informazione:**

ı

I conduttori fissi e flessibili con guaina vengono inseriti direttamente nelle aperture dei morsetti. Per i conduttori flessibili senza guaina, infilare un piccolo cacciavite nell'apertura rettangolare e premere per liberare l'apertura. I morsetti si richiuderanno appena si estrae il cacciavite.

Ulteriori informazioni sulla sezione max. dei conduttori sono contenute nei dati tecnici.

Collegare l'apparecchio come descritto nel seguente schema di allacciamento. **Collegamento**

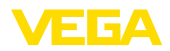

## **5.6 Schema di allacciamento**

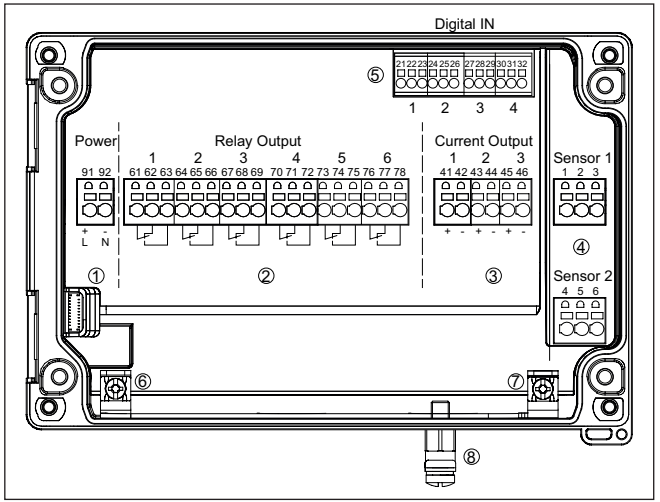

*Figura 6: Schema di allacciamento VEGAMET 862*

- *1 Alimentazione in tensione dell'unità di controllo*
- *2 Uscite a relè 1 … 6*
- *3 Uscite in corrente 1 … 3*
- *4 Ingressi sensore 1/2 (attivo/passivo)*
- *5 Ingressi digitali 1 … 4*
- *6 Morsetto di terra per conduttore di protezione*
- *7 Morsetto di terra per schermatura del cavo*
- *8 Morsetto di terra per collegamento equipotenziale*

#### **Dettaglio collegamento sensore 1**

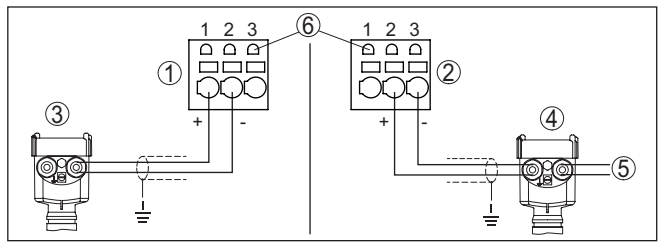

*Figura 7: Collegamento ingresso 1 per sensore bifilare/quadrifilare (attivo/ passivo)*

- *1 Ingresso attivo con alimentazione del sensore per sensore bifilare*
- *2 Ingresso passivo senza alimentazione del sensore per sensore quadrifilare2)*
- *3 Sensore bifilare*
- *4 Sensore quadrifilare*
- *5 Alimentazione in tensione per sensori quadrifilari*
- *6 Prese per la comunicazione HART per l'allacciamento di un VEGACON-NECT*
- <sup>2)</sup> L'ingresso passivo non è disponibile per le esecuzioni Ex

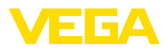

#### **Dettaglio collegamento sensore 2**

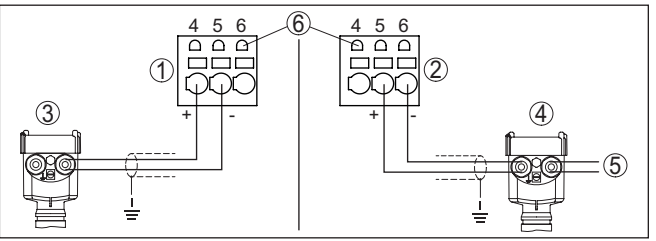

*Figura 8: Collegamento ingresso 2 per sensore bifilare/quadrifilare (attivo/ passivo)*

- *1 Ingresso attivo con alimentazione del sensore per sensore bifilare*
- *2 Ingresso passivo senza alimentazione del sensore per sensore quadrifilare3)*
- *3 Sensore bifilare*
- *4 Sensore quadrifilare*
- *5 Alimentazione in tensione per sensori quadrifilari*
- *6 Prese per la comunicazione HART per l'allacciamento di un VEGACON-NECT*

#### **Dettaglio ingressi digitali VEGAMET 862**

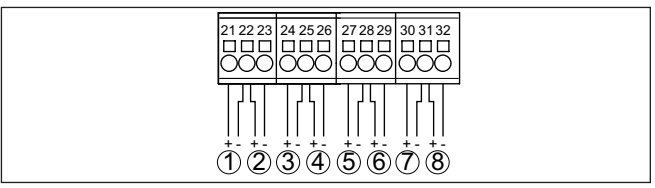

*Figura 9: Collegamento degli ingressi digitali*

- *1 Ingresso digitale 1 (attivo)*
- *2 Ingresso digitale 1 (passivo)*
- *3 Ingresso digitale 2 (attivo)*
- *4 Ingresso digitale 2 (passivo)*
- *5 Ingresso digitale 3 (attivo)*
- *6 Ingresso digitale 3 (passivo)*
- *7 Ingresso digitale 4 (attivo)*
- *8 Ingresso digitale 4 (passivo)*

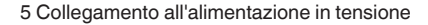

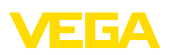

#### **Assegnazione dei collegamenti ingressi digitali**

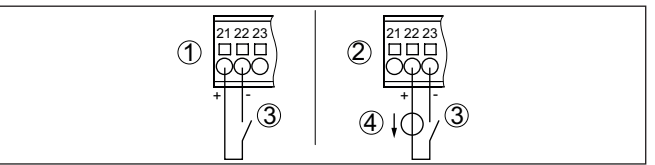

*Figura 10: Assegnazione dei collegamenti degli ingressi digitali (attivo/passivo)*

- *1 Ingresso attivo per contatto d'intervento privo di potenziale*
- *2 Ingresso passivo per contatto d'intervento e alimentazione in tensione esterna*
- *3 Contatto d'intervento*
- *4 Fonte di tensione esterna*

## <span id="page-20-0"></span>**5.7 Fase d'avviamento**

Dopo l'accensione l'apparecchio esegue innanzitutto un breve autotest.

- Controllo interno dell'elettronica
- <sup>I</sup> segnali in uscita vengono impostati su avaria, la retroilluminazione del display è di colore rosso

Dopodiché i valori di misura attuali vengono visualizzati e forniti alle uscite. La retroilluminazione del display passa al colore bianco.

<span id="page-21-1"></span><span id="page-21-0"></span>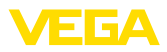

## **6 Protezione di accesso**

## **6.1 Interfaccia radio Bluetooth**

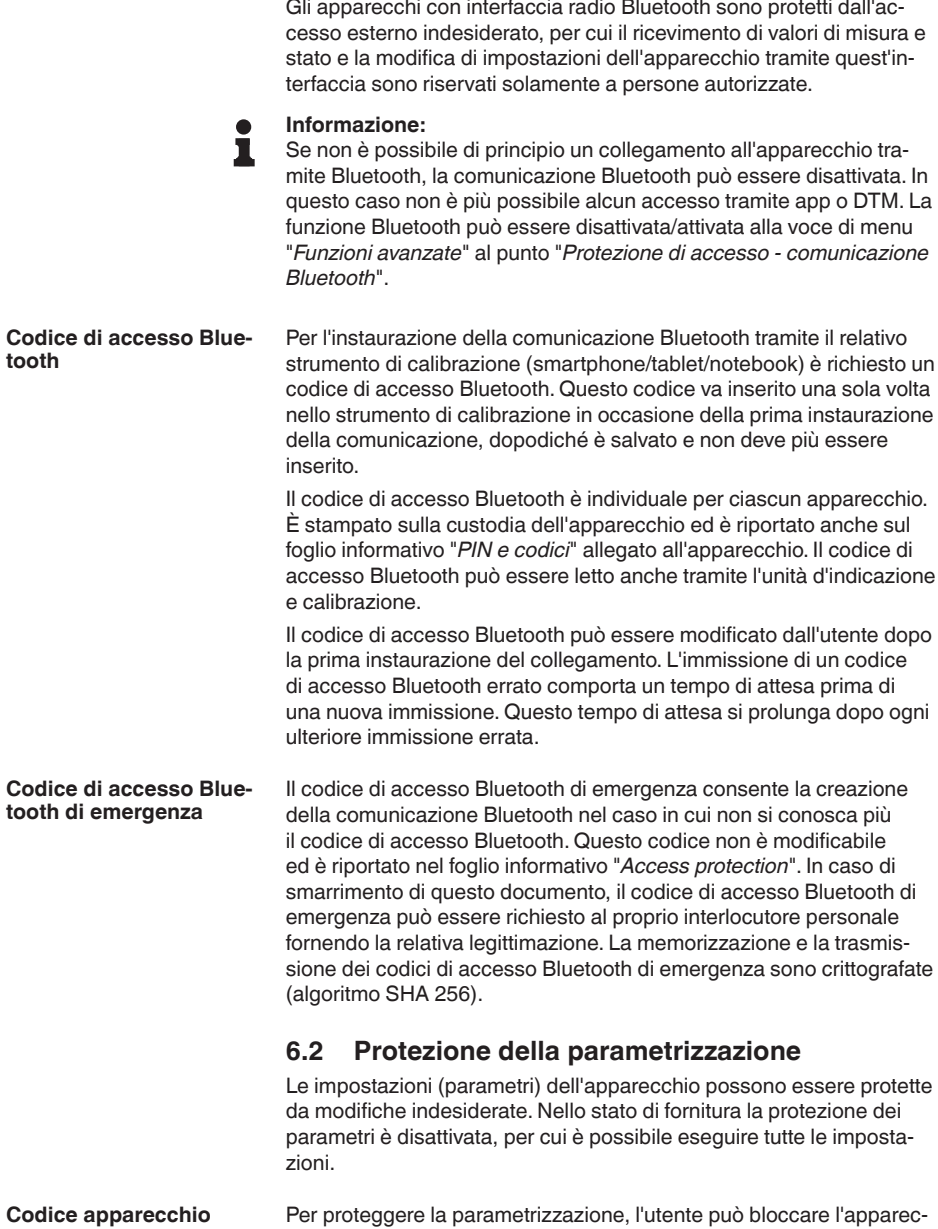

<span id="page-21-2"></span>chio tramite un codice apparecchio selezionabile a piacere. In questo

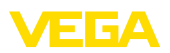

caso, le impostazioni (parametri) possono essere solamente lette, ma non modificate. Il codice apparecchio viene salvato anche nel tool di calibrazione e, diversamente dal codice di accesso Bluetooth, deve essere immesso ogni volta che si desidera sbloccare l'apparecchio. In caso di impiego dell'app di calibrazione o del DTM, il codice apparecchio salvato viene proposto all'utente per lo sblocco.

Il codice apparecchio di emergenza consente lo sblocco dell'apparecchio nel caso in cui non si conosca più il codice apparecchio. Questo codice non è modificabile ed è riportato nel foglio informativo "*Access protection*" allegato all'apparecchio. In caso di smarrimento di questo documento, il codice apparecchio di emergenza può essere richiesto al proprio interlocutore personale fornendo la relativa legittimazione. La memorizzazione e la trasmissione dei codici apparecchio sono crittografate (algoritmo SHA 256). **Codice apparecchio di emergenza**

## **6.3 Memorizzazione del codice in myVEGA**

<span id="page-22-0"></span>Se l'utente dispone di un account "*myVEGA*", sia il codice di accesso Bluetooth, sia il codice apparecchio vengono salvati anche nel suo account alla voce "*PIN e codici*". Questo semplifica notevolmente l'impiego di altri tool di calibrazione, poiché tramite il collegamento con l'account "*myVEGA*" tutti i codici di accesso Bluetooth e i codici apparecchio vengono sincronizzati automaticamente.

<span id="page-23-1"></span><span id="page-23-0"></span>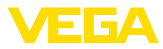

## **7 Messa in servizio con l'unità d'indicazione e calibrazione integrata**

## **7.1 Sistema di calibrazione**

L'unità d'indicazione e calibrazione integrata è destinata alla visualizzazione dei valori di misura, alla calibrazione e alla diagnostica del VEGAMET 862. Per la visualizzazione e la calibrazione sono disponibili quattro tasti e un display grafico con retroilluminazione.

L'unità d'indicazione e calibrazione integrata non consente l'esecuzione di tutte le impostazioni (per es. quelle per la misura di portata o il controllo di pompe) o la consente in maniera limitata. Per queste applicazioni si consiglia l'impiego di PACTware con il relativo DTM o dell'app VEGA Tools. Una panoramica tabellare delle relative applicazioni e funzioni è riportata nell'appendice.

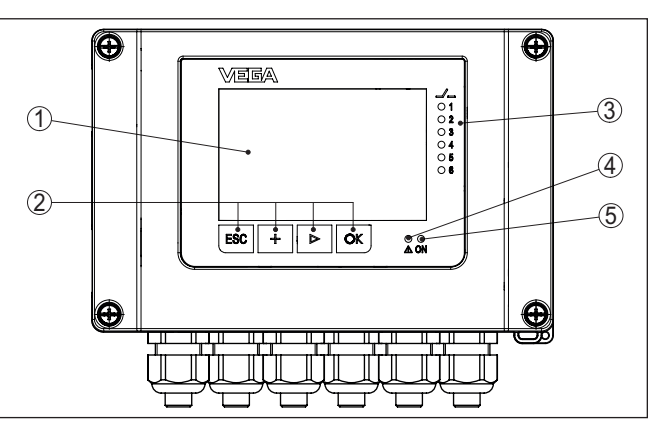

*Figura 11: Elementi d'indicazione e di servizio*

- *1 Display LC*
- *2 Tasti di servizio*
- *3 Indicazione di stato relè*
- *4 Indicazione di stato segnalazione di disturbo*
- *5 Indicazione di stato -condizione di pronto-*

Tramite le prese per la comunicazione HART integrate nei morsetti è possibile eseguire una parametrizzazione dei sensori HART collegati senza interruzione del circuito di misura. La resistenza (230 Ω) necessaria a questo scopo è integrata nel VEGAMET 862. Le prese hanno un diametro interno di 2 mm per l'allacciamento diretto di un VEGACONNECT o di un altro modem HART. La calibrazione del sensore collegato si esegue tramite l'app VEGA Tools e PACTware con il relativo DTM. **Prese per la comunicazione HART**

> 58867-IT-240305 58867-IT-240305

#### **Elementi d'indicazione e di servizio**

**Funzione**

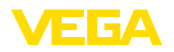

#### **Funzioni dei tasti**

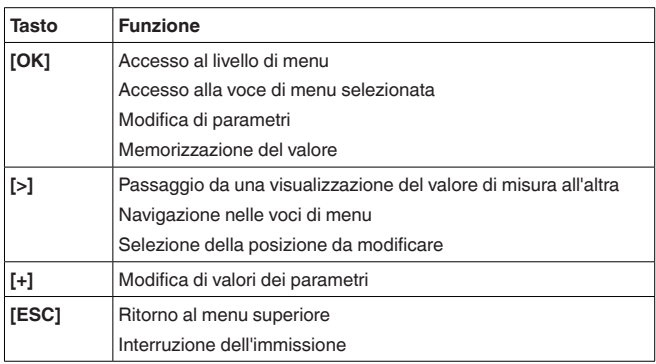

#### **Funzioni temporali**

Azionando una volta i tasti **[+]**- e **[->]** il valore cambia di una cifra/il cursore si sposta di un punto.Tenendo premuti i tasti per oltre 1 s il cambiamento è progressivo.

Trascorsi ca. 60 minuti dall'ultimo azionamento di un tasto, scatta un ritorno automatico all'indicazione del valore di misura. I valori non ancora confermati con **[OK]** vanno perduti.

## <span id="page-24-0"></span>**7.2 Visualizzazione del valore di misura/dello stato e delle voci di menu**

**Visualizzazione del valore** La visualizzazione del valore di misura visualizza il valore d'indicazione digitale, il nome del punto di misura (TAG del punto di misura) e l'unità. È inoltre possibile visualizzare un grafico a barre analogico. È possibile configurare fino a tre visualizzazioni del valore di misura con max. tre diversi valori di misura. In caso di controllo di pompe attivato, è disponibile una barra di stato supplementare con l'indicazione delle relative pompe. **di misura**

> I valori di misura vengono visualizzati conformemente alla seguente rappresentazione:

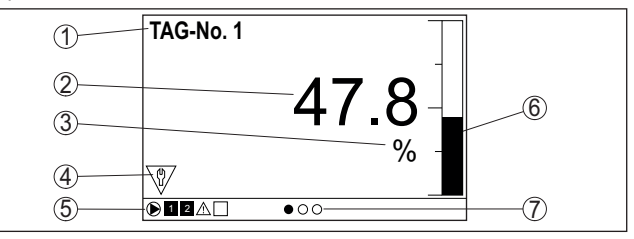

*Figura 12: Esempio di visualizzazione del valore di misura (valore di misura con grafico a barre)*

- *1 Denominazione punto di misura*
- *2 Valore di misura*
- *3 Unità*
- *4 Segnalazione di stato secondo NAMUR NE 107*
- *5 Barra dello stato in caso di controllo di pompe*
- *6 Diagramma a barre del valore di misura*
- *7 Visualizzazione del valore di misura attiva*

#### **Visualizzazione dello stato/retroilluminazione**

Il display è corredato di retroilluminazione per facilitare la lettura. Funge contemporaneamente da visualizzazione dello stato visibile anche a grande distanza. Nello stato di fornitura il colore della retroilluminazione cambia conformemente a NAMUR NE 107:

- **bianco:** funzionamento ineccepibile
- **rosso:** guasto, errore, avaria
- **arancione:** controllo di funzionamento
- **blu:** manutenzione necessaria
- **giallo:** fuori specifica

Alternativamente l'indicazione dello stato può visualizzare anche individualmente lo stato d'intervento dei relè o campi del valore di misura con colori liberamente definibili. È possibile visualizzare con diversi colori fino a cinque campi del valore di misura ad es. in funzione del livello. Come ulteriore opzione di segnalazione, la retroilluminazione può essere impostata anche in modalità lampeggiante in qualsiasi colore.

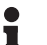

#### **Informazione:**

La configurazione di questa segnalazione a colori individuale si effettua con PACTware/DTM o l'app VEGA Tools.

# **di menu**

**Visualizzazione delle voci** Le voci di menu vengono visualizzate conformemente alla seguente rappresentazione:

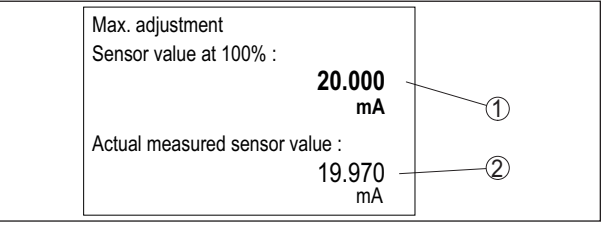

*Figura 13: Visualizzazione delle voci di menu (esempio)*

- *1 Valore di misura del sensore al 100%*
- *2 Valore di misura attuale del sensore*

## <span id="page-25-0"></span>**7.3 Panoramica dei menu**

#### **Punto di misura**

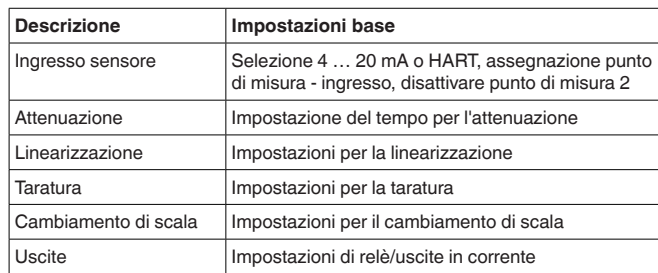

58867-IT-240305 58867-IT-240305

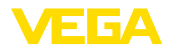

#### **Visualizzazione**

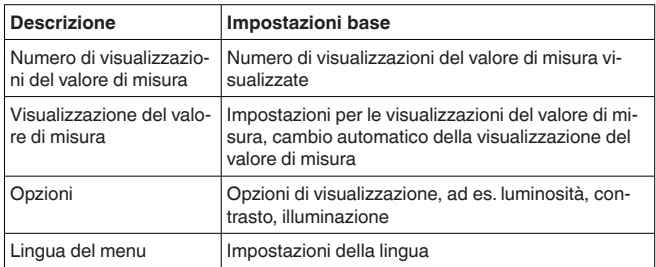

#### **Funzioni avanzate**

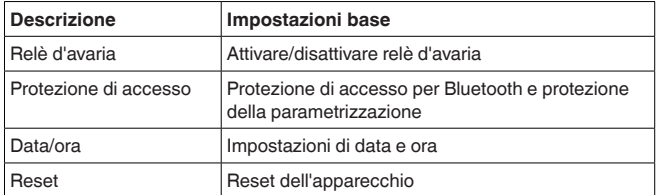

#### **Diagnostica**

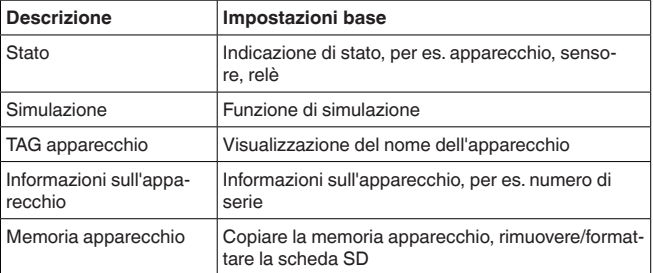

## <span id="page-26-0"></span>**7.4 Sequenza della messa in servizio**

**Parametrizzazione**

La parametrizzazione adegua l'apparecchio alle condizioni d'impiego. In primo luogo è necessario eseguire la taratura dei punti di misura. In molti casi è opportuno eseguire un cambiamento di scala dei valori misura alla grandezza e unità desiderate, tenendo eventualmente conto di una curva di linearizzazione. Ulteriori possibili funzioni sono l'adeguamento dei punti d'intervento a relè o l'impostazione di un'attenuazione per lo smorzamento del valore di misura.

#### **Informazione:**

П

L'utilizzo del PACTware e del relativo DTM o dell'app VEGA Tools consente di eseguire impostazioni aggiuntive, non realizzabili o realizzabili limitatamente con l'unità d'indicazione e calibrazione integrata. La comunicazione avviene attraverso l'interfaccia Bluetooth integrata.

**Applicazioni**

In laboratorio l'apparecchio è configurato per applicazioni universali. L'app VEGA Tools o il DTM consentono di impostare e configurare le seguenti applicazioni:

58867-IT-240305 58867-IT-240305

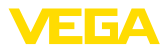

- Universale
- Livello Serbatoio di stoccaggio
- Calcolo Differenza
- Calcolo Somma
- Calcolo Valore medio
- Pozzo
- Stazione di pompaggio
- Stazione di sollevamento acque reflue
- Comando di griglia
- Misura di portata canale/stramazzo
- Densità
- Serbatoio pressurizzato
- Bacino di tracimazione delle acque meteoriche

#### **Informazione:**

Nell'appendice è disponibile una panoramica delle applicazioni e delle funzioni disponibili

#### **Menu principale**

Il menu principale è suddiviso in quattro sezioni con la seguente funzionalità:

- **Punto di misura:** comprende impostazioni per la taratura, la linearizzazione, il cambiamento di scala, le uscite a relè, …
- **Visualizzazione:** comprende impostazioni per la rappresentazione del valore di misura
- **Funzioni avanzate:** comprende impostazioni per il relè d'avaria, la protezione di accesso, il reset, …
- **Diagnostica** comprende informazioni sul tipo di apparecchio, sullo stato, …

### **7.4.1 Punto di misura**

Il VEGAMET 862 è predisposto per l'allacciamento di due sensori indipendenti l'uno dall'altro, per cui è possibile l'esecuzione di due misure indipendenti.Tramite un terzo punto di misura è inoltre possibile calcolare un nuovo valore ricavato dai due valori in ingresso.

Il VEGAMET 862 è in grado di eseguire un'elaborazione analogica dei valori di misura di sensori 4 … 20 mA/HART, oppure digitale mediante il protocollo HART. **Ingresso sensore**

#### **Trasmissione analogica 4 … 20 mA**

In una calibrazione standard del VEGAMET 862 la trasmissione dei valori di misura avviene con segnale analogico 4 … 20 mA. La taratura del sensore influisce direttamente sui valori in ingresso del VEGA-MET 862. Eseguite la taratura solo su un apparecchio, nel VEGAMET 862 o nel sensore. La taratura nel VEGAMET 862 con trasmissione analogica é sempre in mA.

#### **Trasmissione digitale HART**

Nella trasmissione via HART è necessario comunicare al VEGAMET 862 il valore del sensore da utilizzare per il trattamento dati. In base al tipo di sensore può trattarsi di distanza, pressione o temperatura. Per tutti i sensori HART sarà sempre trasmesso al VEGAMET 862

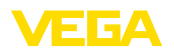

il valore invariato in ingresso del sensore. La taratura dovrà perciò essere sempre eseguita nel VEGAMET 862, mai nel sensore. Sono disponibili diverse grandezze e unità di misura. È comunque possibile selezionare e visualizzare sempre un solo valore HART per ciascun punto di misura.

In caso di collegamento di sensori HART sono disponibili tra l'altro le seguenti possibilità di selezione:

- PV (Primary Value)
- SV (Secondary Value)
- TV (Tertiary Value)
- QV (Quarterly Value)

La condizione essenziale è il supporto dei comandi HART 0, 1, 3 e 15. Quest'informazione e i valori di misura che vengono trasmessi sono indicati nelle istruzioni d'uso del costruttore del sensore.

Dopo aver selezionato il tipo di ingresso "*HART*", eseguire una ricerca dei sensori.Tutti i sensori HART collegati compaiono in un elenco, dal quale è possibile selezionare il sensore desiderato. Dopodiché è possibile anche definire il *Valore del sensore* adeguato. Nella voce di menu "*Info sensore*" sono disponibili informazioni come ad es. tipo di sensore, campo di misura, numero di serie, indirizzo HART, TAG del sensore, ….

#### **Avviso:**

Nel modo operativo "*Ingresso sensore passivo*" non è possibile la trasmissione HART digitale

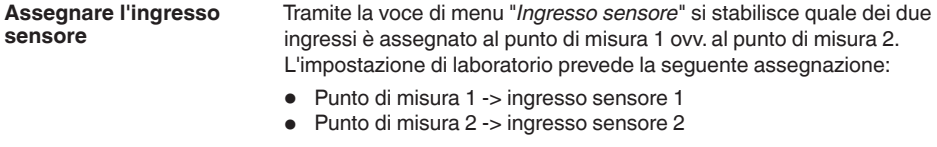

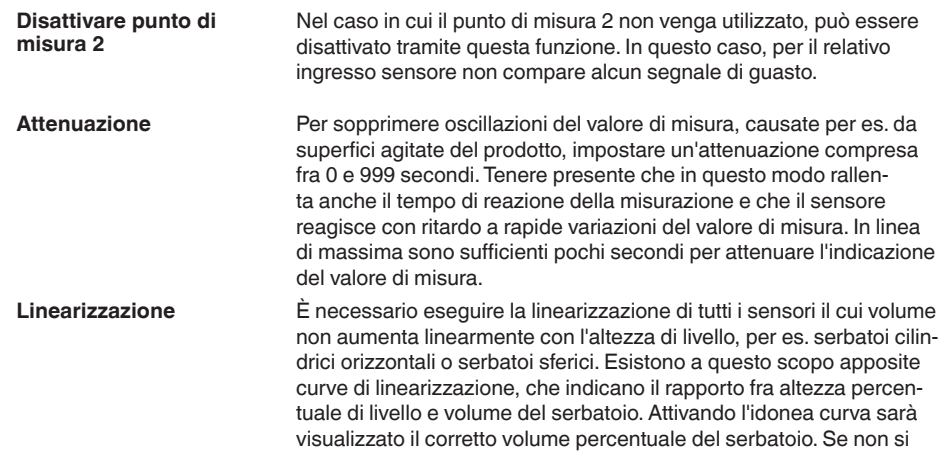

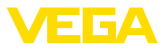

desidera il valore percentuale, bensì per esempio espresso in litri o in chilogrammi, è possibile impostare un valore scalare.

Per l'allestimento di una misura di portata si deve scegliere una curva di linearizzazione adeguata alle condizioni strutturali. Sono disponibili curve come Venturi, stramazzo triangolare, …. È inoltre possibile archiviare tramite DTM curve di linearizzazione individuali liberamente programmabili.

Con la taratura il valore di misura del sensore collegato sarà convertito in un valore percentuale. Questo passo di conversione consente di rappresentare qualsiasi campo di valori d'ingresso in un campo relativo (da 0% fino a 100%). **Taratura**

> I valori percentuali possono essere impiegati per la visualizzazione sul display, per l'utilizzo diretto in un'uscita o per l'ulteriore conversione tramite linearizzazione o cambiamento di scala.

In caso d'impiego dell'unità d'indicazione e calibrazione, l'unità di taratura è sempre "*mA*". In caso d'impiego di PACTware/DTM o dell'app VEGA Tools è possibile selezionare altre unità. In caso di attivazione, queste unità vengono visualizzate anche sul display.

#### **Taratura di min. (serbatoio vuoto)**

Se si desidera impiegare l'attuale livello misurato come valore 0%, selezionare la voce di menu "*Assumere*" (taratura live ovv. taratura con prodotto). Se la taratura deve avvenire indipendentemente dal livello misurato, selezionare l'opzione "*Modificare*". Inserire quindi la relativa corrente in mA per il serbatoio vuoto (0%) (taratura a secco ovv. taratura senza prodotto).

#### **Taratura di max. (serbatoio pieno)**

Se si desidera impiegare l'attuale livello misurato come valore 100%, selezionare la voce di menu "*Assumere*" (taratura live ovv. taratura con prodotto). Se la taratura deve avvenire indipendentemente dal livello misurato, selezionare l'opzione "*Modificare*". Inserire quindi la relativa corrente in mA per il serbatoio pieno (100%) (taratura a secco ovv. taratura senza prodotto).

- Per cambiamento di scala s'intende la conversione del valore di misura in una determinata grandezza e unità di misura. Il valore percentuale linearizzato è il segnale sorgente impiegato per il cambiamento di scala. Sul display, invece del valore percentuale, può quindi essere visualizzato per esempio il volume in litri. Sono possibili valori compresi tra -9999999 e +9999999. **Cambiamento di scala**
- Complessivamente sono disponibili sei relè. I relè 1 …5 non sono ancora correlati ad alcuna funzione. Per poterli utilizzare devono prima essere attivati. Il relè 6 è configurato in laboratorio come relè d'avaria, ma in alternativa può essere configurato anche come ulteriore relè di lavoro. **Uscite - uscite a relè**

Dopo l'attivazione di un'uscita a relè si deve selezionare innanzitutto il modo operativo desiderato ("*Sicurezza di sovrappieno/Protezione contro il funzionamento a secco*").

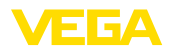

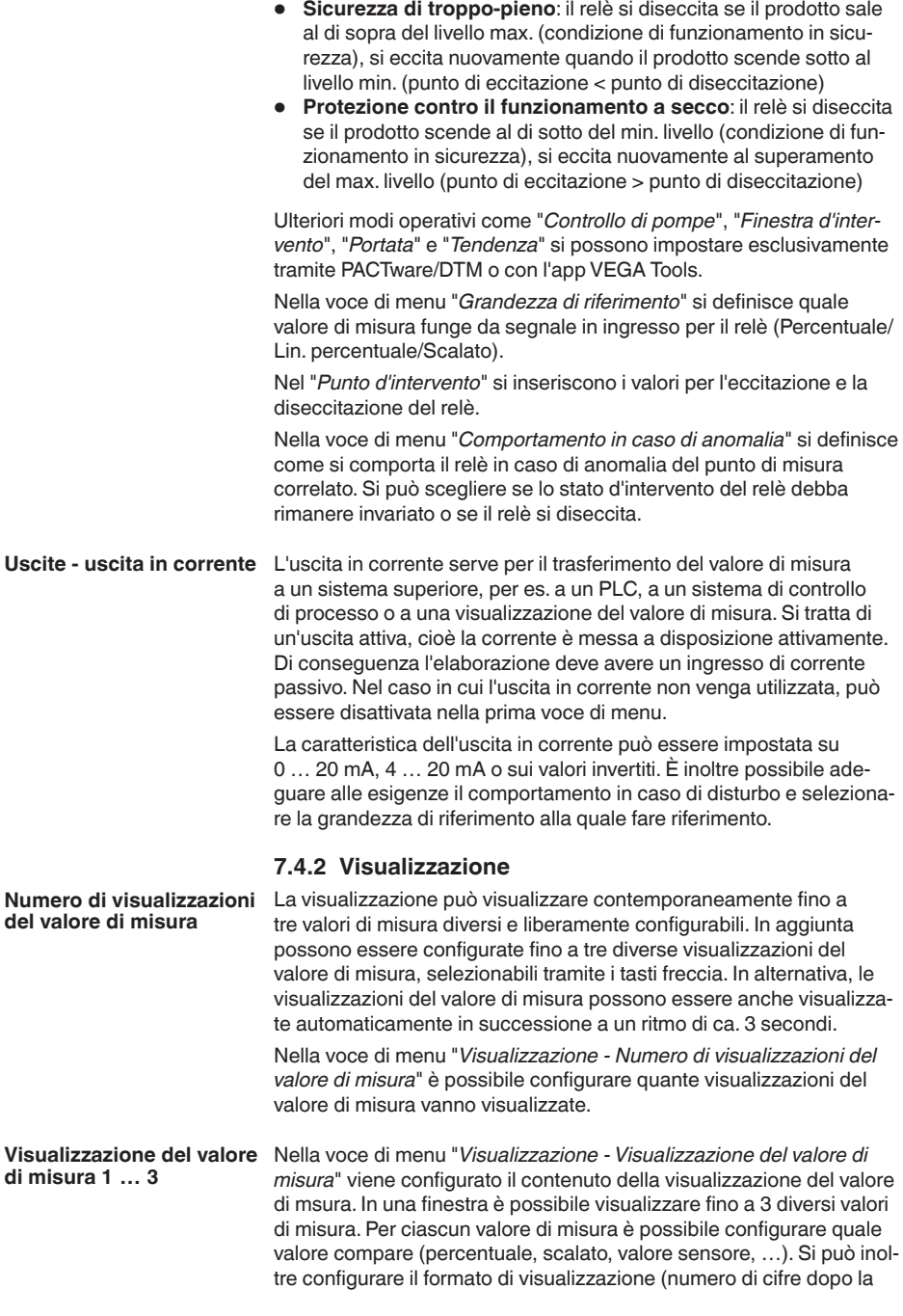

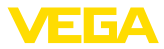

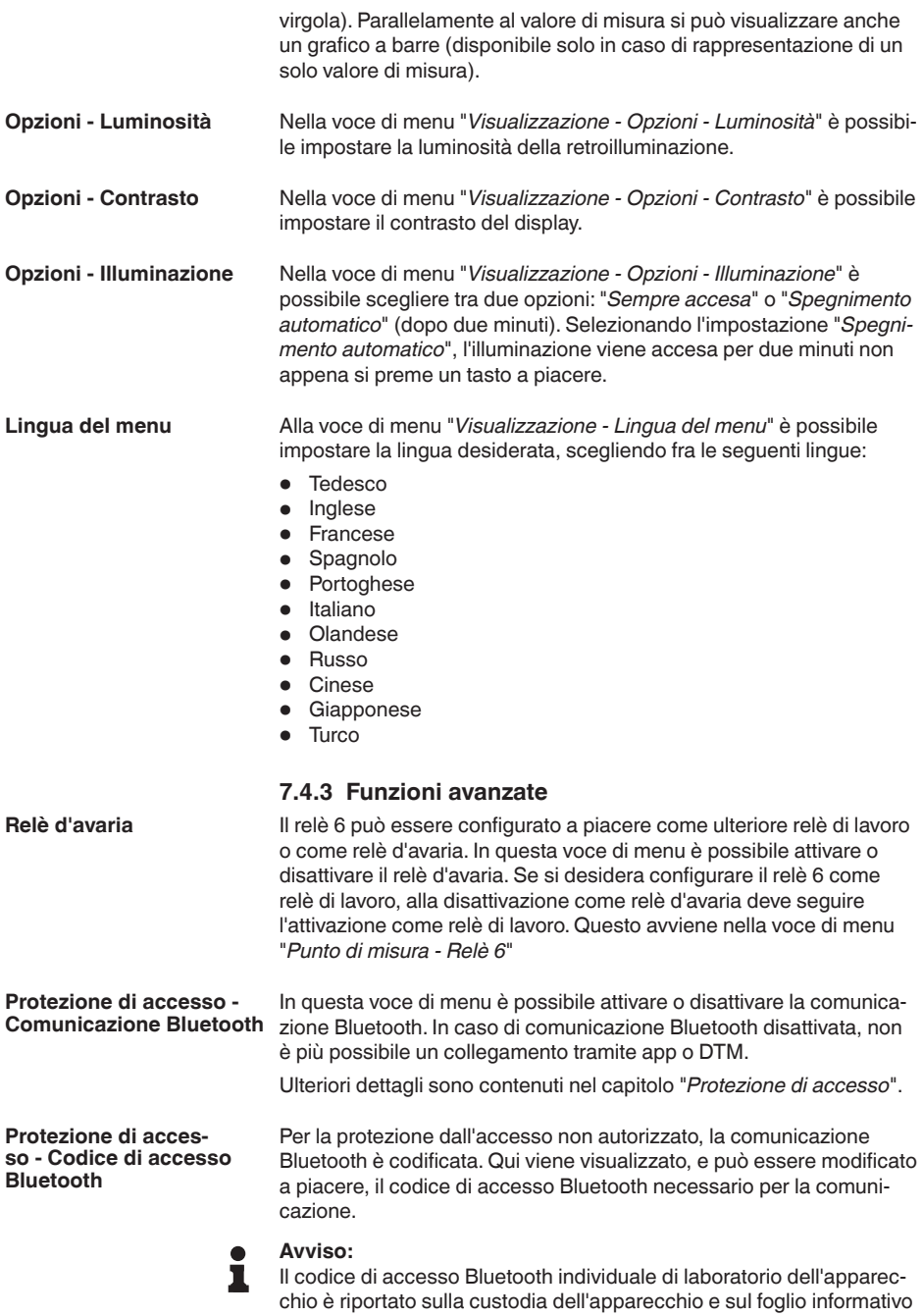

allegato "*PIN e codici*". Se è stato modificato dall'utente e non è più

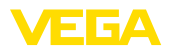

**Data/ora**

**Reset**

**Stato**

**Simulazione**

noto, l'accesso è possibile solamente tramite il codice di accesso Bluetooth di emergenza riportato sul foglio informativo allegato "*Access protection*"

Ulteriori dettagli sono contenuti nel capitolo "*Protezione di accesso*".

#### **Protezione di accesso - Protezione della parametrizzazione**

I parametri dell'apparecchio possono essere protetti da modifiche indesiderate o involontarie tramite l'immissione di un codice apparecchio.

In caso di protezione della parametrizzazione attivata, è possibile selezionare e visualizzare le singole voci di menu, ma non modificare i parametri.

L'abilitazione della calibrazione dell'apparecchio è possibile anche in qualsiasi voce del menu immettendo il codice apparecchio.

#### **Avviso:**

Il codice apparecchio di laboratorio è "*000000*". Se è stato modificato dall'utente e non è più noto, l'accesso è possibile solamente tramite il codice apparecchio di emergenza riportato sul foglio informativo allegato "*Access protection*"

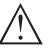

#### **Avvertimento:**

In caso di parametrizzazione protetta, è bloccata anche la calibrazione tramite l'app VEGA Tools, PACTware/DTM e altri sistemi.

Ulteriori dettagli sono contenuti nel capitolo "*Protezione di accesso*".

In questa voce di menu è possibile immettere la data e l'ora attuali e il formato dell'ora (24/12 ore). In caso di backout, queste impostazioni temporali restano memorizzate tramite un condensatore e una batteria che ne assicurano la conservazione fino a 10 anni.

In caso di reset alle impostazioni di base, tutte le impostazioni vengono riportate ai valori di fabbrica, eccetto la lingua e il codice di accesso Bluetooth. A piacere è possibile anche riavviare l'apparecchio.

#### **7.4.4 Diagnostica**

Se l'apparecchio visualizza un segnale di guasto, tramite la voce di menu "*Diagnostica - Stato*" è possibile richiamare ulteriori informazioni sull'avaria. Inoltre è possibile la visualizzazione dello stato del sensore con corrente in ingresso e degli ingressi digitali. È inoltre possibile visualizzare lo stato dei relè, la relativa durata di eccitazione e il numero di eccitazioni, nonché l'esecuzione di un reset dei contatori.

La simulazione di un valore di misura consente di controllare le uscite e le unità collegate a valle. Può essere applicata al valore del sensore, al valore percentuale, al valore percentuale lin. e al valore scalare.

#### **Avviso:**

I componenti dell'impianto a valle (valvole, pompe, motori, controlli) sono influenzati dalla simulazione, per cui possono presentarsi stato operativi dell'impianto non desiderati. Il valore simulato resta attivo

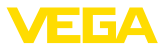

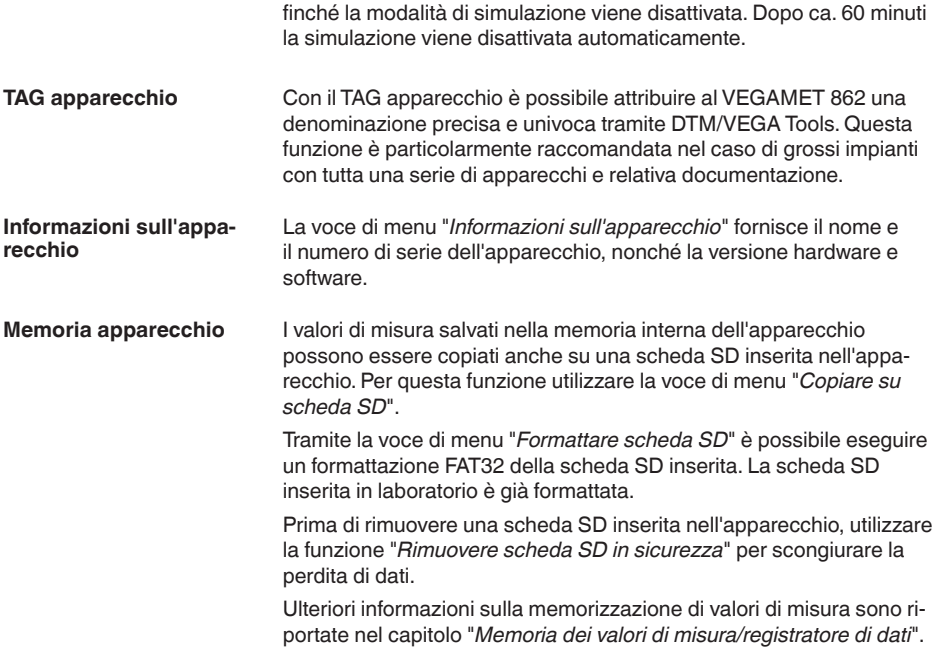

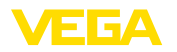

<span id="page-34-2"></span><span id="page-34-1"></span><span id="page-34-0"></span>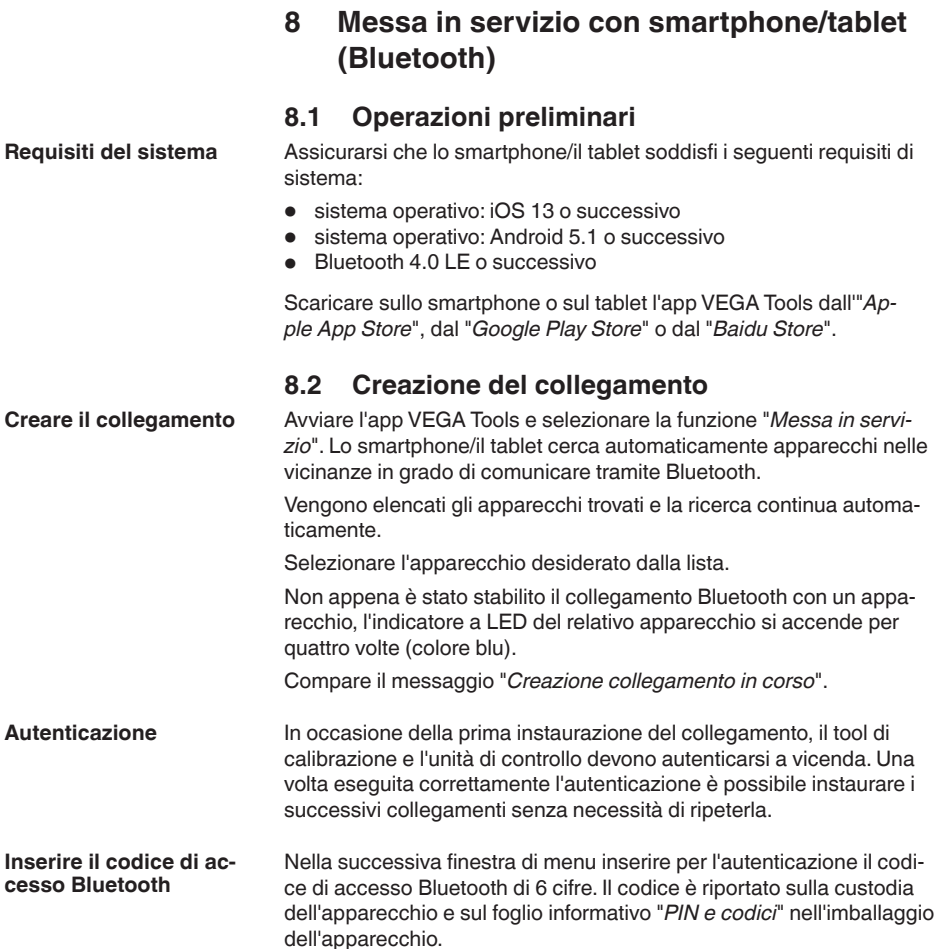

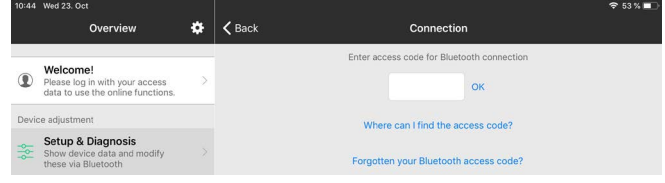

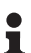

#### **Avviso:**

Se si immette un codice errato, prima di poter effettuare la successiva immissione deve trascorrere un certo intervallo di tempo che si allunga sempre più dopo ogni ulteriore immissione errata.

Sullo smartphone/sul tablet viene visualizzato il messaggio "*In attesa di autenticazione*".

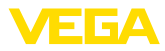

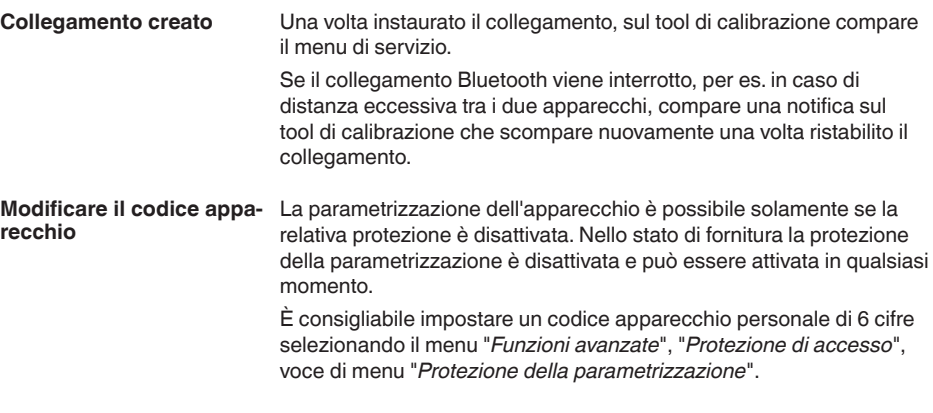

### <span id="page-35-0"></span>**8.3 Parametrizzazione**

**Immissione dei parametri** Il menu di servizio è suddiviso in due parti:

A sinistra si trova la sezione di navigazione con i menu "*Messa in servizio*", "*Funzioni avanzate*" e "*Diagnostica*".

La voce di menu selezionata è evidenziata con una barra colorata e viene visualizzata sulla parte destra dello schermo.

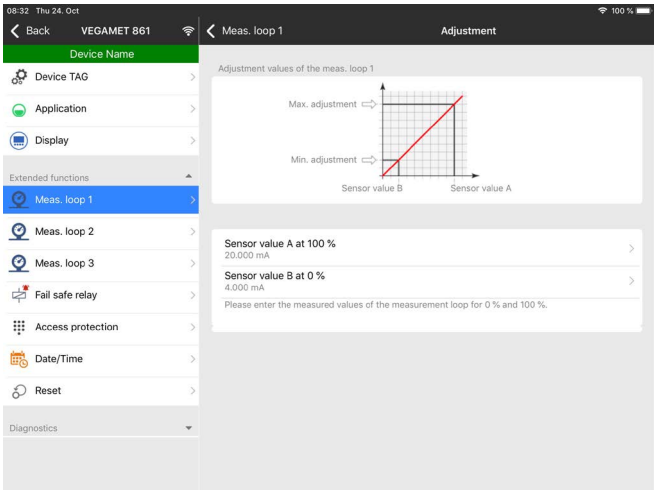

*Figura 14: Esempio di una schermata dell'app - messa in servizio, taratura*

Immettere i parametri desiderati e confermarli tramite la tastiera o il campo di editazione. A questo punto le immissioni sono attive nell'apparecchio.

Per terminare il collegamento chiudere l'app.
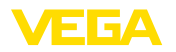

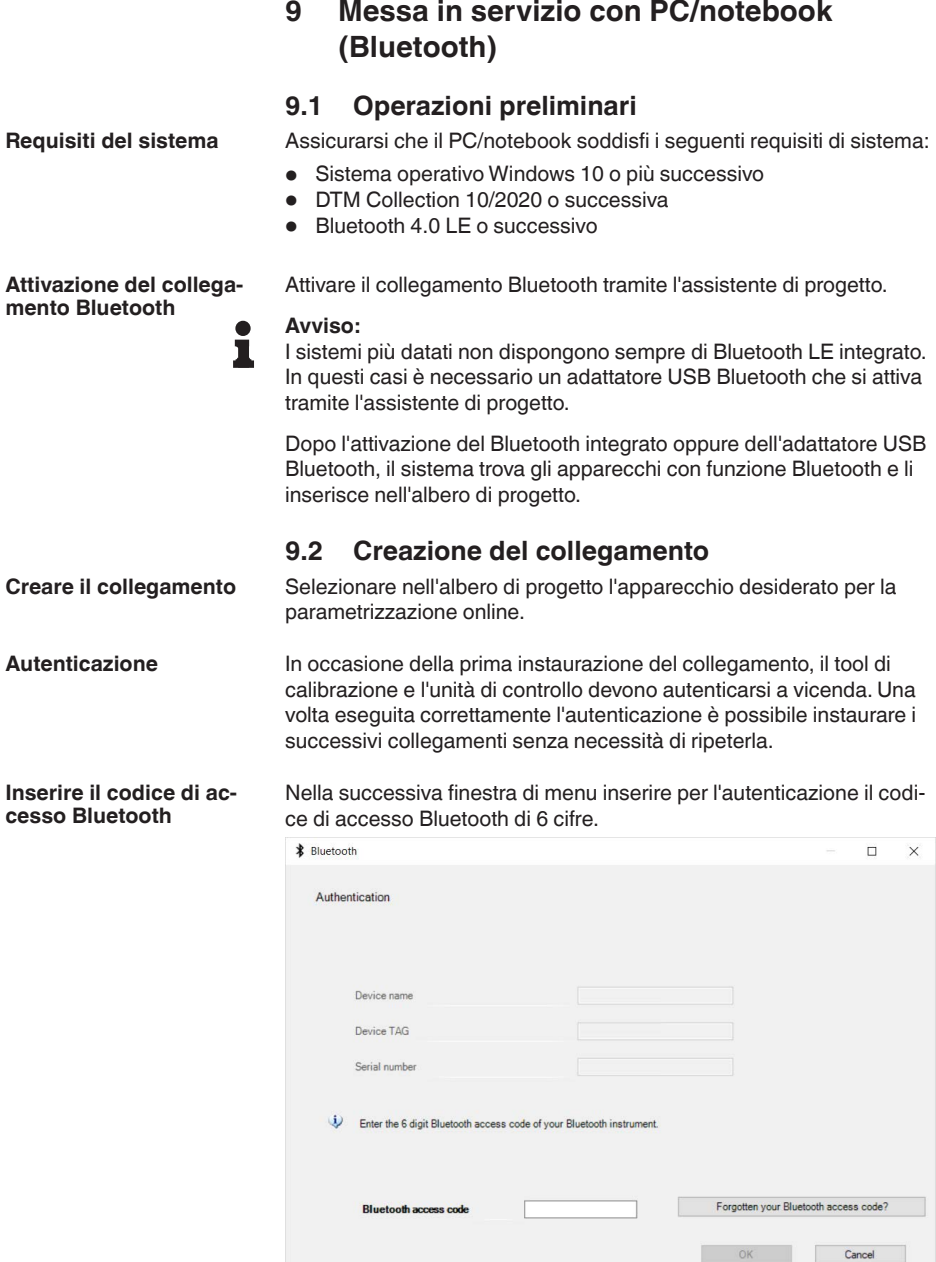

OK H.

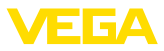

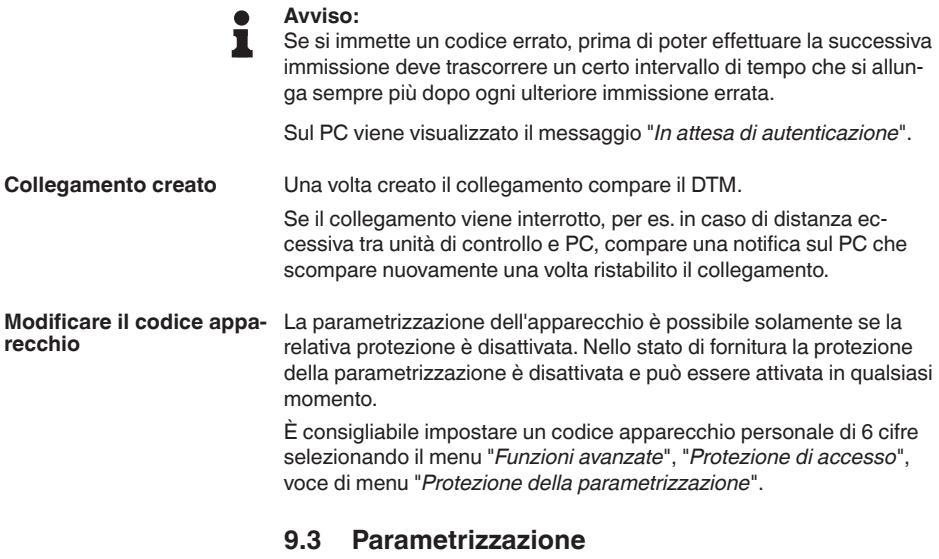

Per la parametrizzazione dell'apparecchio tramite un PC Windows sono necessari il software di configurazione PACTware e un driver dell'apparecchio idoneo (DTM), conforme allo standard FDT. L'attuale versione PACTware e tutti i DTM disponibili sono raccolti in una DTM Collection. È inoltre possibile integrare i DTM in altre applicazioni quadro conformemente allo standard FDT. **Presupposti**

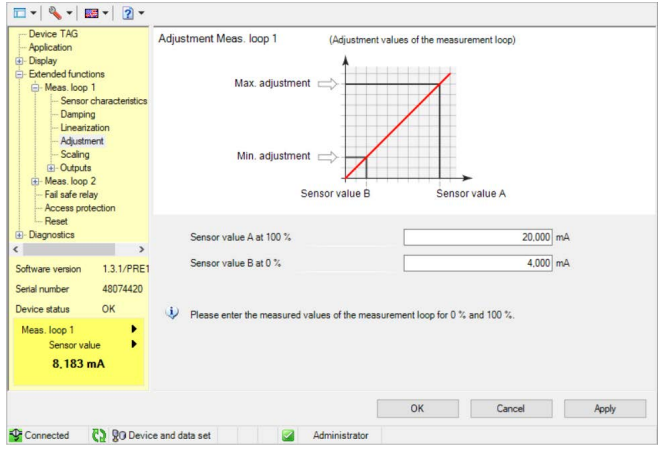

*Figura 15: Esempio di schermata DTM - Taratura*

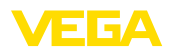

# **10 Memoria dei valori di misura/registratore di dati**

Con la memoria dei valori di misura è possibile registrare e sorvegliare i valori di misura di ogni punto di misura e dei sensori 4 … 20 mA/ HART ad esso collegati. Esistono due diverse possibilità di registrazione dei valori di misura:

I dati vengono memorizzati direttamente nell'apparecchio per un determinato periodo di tempo e possono essere letti dall'apparecchio in un secondo tempo.Tramite PACTware e DTM è possibile impostare differenti condizioni di registrazione e avviare o arrestare il processo. La massima durata di registrazione è limitata dalla memoria dell'unità di controllo e varia in base al tipo di registrazione (intervallo o differenza dei valori di misura). **Memoria dei valori di misura**

> La registrazione con intervallo permette di memorizzare un totale di 260.000 valori di misura, in caso di registrazione con differenza dei valori di misura il totale si riduce a 200.000. Se per es. si memorizza un valore di misura ogni minuto, risulta una durata di 180 giorni. Se si registra più di una curva, la durata si riduce di conseguenza. Se i dati vengono copiati ogni giorno automaticamente sulla scheda SD, la scheda SD di laboratorio offre spazio per più di 100 milioni di valori di misura.

### **Avviso:**

I dati registrati vengono scritti ogni due - cinque minuti sul Flash-Disk interno. In caso di caduta di tensione è quindi possibile perdere le registrazioni degli ultimi minuti.

I dati saranno memorizzati solo durante un collegamento online con PACTware e DTM sul PC. La durata massima di registrazione è determinata dalla memoria del disco fisso. **Memoria dei valori di misura (DTM)**

### **10.1 Impostazione della memoria dei valori di misura**

Le impostazioni si eseguono nel DTM alla voce di menu "*Diagnostica - Memoria dei valori di misura - Impostazioni*". Sono disponibili fino a tre curve. Queste curve saranno attivate, se necessario, su questa pagina e/o nuovamente disattivate/cancellate. Attivando il pulsante "*Aggiungere*" si avvia l'assistente di installazione per l'allestimento della curva selezionata. Si eseguono passo passo le seguenti impostazioni:

In primo luogo selezionare il punto di misura e il valore di misura desiderati. **Punto di misura/Valore di misura**

**Modo di registrazione**

Impostate qui la griglia di registrazione desiderata. Possibili opzioni:

- "*Nella griglia tempo*": la registrazione avviene in determinati intervalli impostati
- "*Con una differenza di valore di misura*": la registrazione avviene quando si verifica una differenza del valore di misura impostata

E' anche possibile abbinare le due griglie di registrazione.

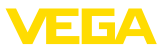

#### **Condizioni d'avvio/arresto**

Per realizzare una sorveglianza mirata, è possibile impostare le condizioni d'avvio/arresto per la registrazione in base all'attuale valore di misura. In presenza della condizione d'avvio, inizia la registrazione nell'apparecchio. La registrazione in corso si arresta non appena si raggiunge la condizione d'arresto (funzione di pausa). Al ripresentarsi della condizione d'avvio, la registrazione prosegue.

#### **Avviso:**

Se si avvia la registrazione, i valori di questa curva registrati finora vengono cancellati.

La registrazione può arrestarsi automaticamente se la memoria dell'apparecchio VEGA è esaurita. Selezionare a questo scopo l'opzione "*Arrestare registrazione se la memoria è piena*". Se non si seleziona questa opzione, saranno automaticamente sovrascritti i valori di misura più vecchi (memoria ciclica).

# **10.2 Inizio della registrazione**

Dopo avere impostato il modo registrazione e le condizioni d'avvio/ arresto, è necessario trasmettere le impostazioni all'apparecchio ("*Dati dell'apparecchio - Memorizzare nell'apparecchio*"). Attivare la registrazione di tendenza azionando il pulsante "*Avviare registrazione*". L'attuale utilizzo di memoria e il numero dei valori di misura registrati saranno indicati sotto "*Stato*". Durante una registrazione, non è possibile modificarne le condizioni di registrazione.

## **10.3 Caricare la registrazione dall'apparecchio**

Per caricare dall'apparecchio una curva memorizzata scegliere la pagina "*Diagnostica - Memoria apparecchio - Memoria dei valori di misura (apparecchio)*" e cliccare con il tasto destro del mouse sul diagramma. Nel menu a tendina che appare selezionare l'immissione "*Caricare registrazione dall'apparecchio*". Appare la finestra di dialogo nella quale è possibile selezionare la curva e il campo. Nell'elenco di selezione compaiono tutte le curve attualmente attivate nell'unità di controllo. Alla voce "*Campo*" è visibile a destra il campo disponibile, che può essere delimitato attraverso i campi "*Inizio*" e "*Fine*". In questo modo si riduce sensibilmente il tempo di lettura della curva.

Trovate ulteriori informazioni relative alla registrazione di tendenza negli aiuti online del DTM corrispondente.

# **10.4 Memorizzazione sulla scheda SD**

I valori di misura vengono salvati nella memoria interna dell'apparecchio e possono essere letti tramite il DTM. I valori di misura registrati possono essere copiati anche sulla scheda di memoria microSDHC in dotazione come file CSV o GND. In questo caso il vantaggio è che la scheda di memoria può essere rimossa ed è possibile accedere altrove ai valori memorizzati. La valutazione delle curve in formato GND si effettua con il software VEGA Data Viewer (parte integrante della VEGA DTM Collection).

È possibile copiare i dati sulla scheda SD manualmente o automaticamente. Il processo di copia manuale dell'intera memoria interna dei valori di misura può essere avviato tramite il tastierino di taratura con

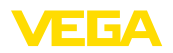

display. Per ciascuna curva esistente viene creato un file CSV separato. Il processo di copia automatico (ogni giorno a un'ora a piacere) si configura tramite DTM/APP. Prevede l'archiviazione in un nuovo file CSV o GND della memoria interna dei valori di misura dall'ultimo processo di copia.

Il nome del file generato nel processo di copia ha il seguente formato: "*Numero di serie dell'unità di controllo\_numero di curva CRV\_data\_ ora*", quindi ad es. "*12345678\_CRV001\_2020-09-24\_15-00-13.csv*". Questo file viene copiato nella seguente directory della scheda SD: "*/ backup/measured\_value/*"

Si può accedere al vano della scheda solamente con la custodia aperta. Si trova dietro alla copertura del display e reca la designazione "*SD Card*".

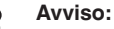

La scheda di memoria può essere rimossa fisicamente solamente dopo essere stata rimossa in maniera sicura dal sistema tramite la voce di menu "*Diagnostica - Memoria dell'apparecchio*".

# **10.5 Formattare la scheda SD**

Tramite la voce di menu "*Formattare scheda SD*" è possibile eseguire una formattazione FAT32 della scheda SD inserita. Sulla scheda viene generato anche il file "*device\_info.txt*" che contiene informazioni specifiche dell'apparecchio (tipo di apparecchio, numero di serie, versione hardware/software, data di calibrazione). La scheda SD inserita in laboratorio è già formattata.

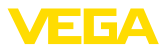

# **11 Applicazioni e funzioni**

L'unità di controllo contiene applicazioni e funzioni preimpostate che possono essere adeguate rapidamente tramite un assistente di applicazione utilizzando PACTware/DTM o l'app VEGA Tools. Le seguenti applicazioni/funzioni sono qui descritte a titolo d'esempio.

- Misura di livello in serbatoio di stoccaggio con sicurezza di sovrappieno/protezione contro il funzionamento a secco.
- Stazione di pompaggio con funzione di controllo di pompe
- Comando di griglia
- Misura di portata canale/stramazzo

# **11.1 Misura di livello in serbatoio di stoccaggio con sicurezza di sovrappieno/protezione contro il funzionamento a secco.**

**Applicazione**

L'altezza di livello è rilevata da un sensore e viene trasmessa all'unità di controllo mediante il segnale 4 … 20 mA. Qui si esegue una taratura che converte il valore in ingresso fornito dal sensore in un valore percentuale.

A seconda della geometria del serbatoio, il volume del serbatoio non aumenta linearmente con l'altezza di livello, per es. in caso di serbatoio cilindrico orizzontale. Qui si può tuttavia eseguire una compensazione, selezionando la curva di linearizzazione integrata nell'apparecchio, che indica il rapporto fra altezza di livello percentuale e volume del serbatoio. Se si desidera visualizzare il livello in litri occorre anche eseguire una cambiamento di scala. Il valore percentuale linearizzato sarà così convertito in un volume, per es. con l'unità di misura litri.

Il carico e lo scarico si controllano mediante i relè 1 e 2 integrati nell'unità di controllo. Durante il carico s'imposta il modo operativo del relè "*Sicurezza di sovrappieno*". Il relè si disecciterà al superamento del massimo livello (condizione di funzionamento in sicurezza) e si ecciterà nuovamente se si scende sotto il livello min. (punto d'eccitazione < punto di diseccitazione). Durante lo scarico il modo operativo sarà la "*Protezione contro il funzionamento a secco*". Il relè si disecciterà se si scende al di sotto del livello min. (condizione di funzionamento in sicurezza), al superamento del livello max. si ecciterà nuovamente (punto di eccitazione > punto di diseccitazione).

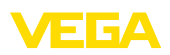

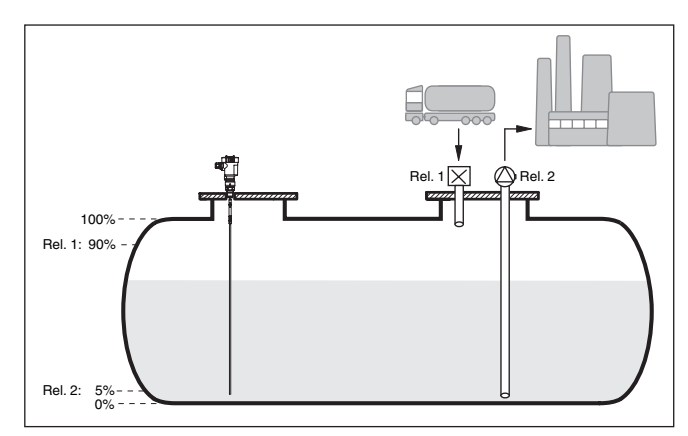

*Figura 16: Esempio di misura di livello in un serbatoio cilindrico orizzontale*

## **11.1.1 Messa in servizio**

Un assistente di applicazione conduce attraverso le più comuni possibilità di selezione. Ulteriori opzioni applicative sono disponibili sulle relative pagine del DTM / della app. Una descrizione dettagliata di tutte le opzioni applicative disponibili è contenuta nella guida in linea del DTM.

Nell'assistente di applicazione sono previsti i seguenti passaggi:

### **Scelta dell'applicazione**

Selezionare tra le opzioni offerte l'applicazione "*Livello serbatoio di stoccaggio*".

#### **Assegnare il nome del punto di misura**

Assegnare al punto di misura una designazione univoca, in modo che non non possa essere confuso con altri punti di misura.

#### **Selezionare l'ingresso del sensore**

Definire come deve essere trasmesso il valore di misura dal sensore all'unità di controllo (4 … 20 mA o HART). Se si seleziona HART è necessario selezionare anche il sensore desiderato. Se nel sensore è disponibile HART, è opportuno selezionare HART poiché consente di ottenere una maggiore precisione.

#### **Definire i valori caratteristici del sensore**

In caso di impiego di sensori analogici 4 … 20 mA, il campo di misura adeguato all'applicazione va impostato direttamente nel sensore, in modo da ottenere la massima precisione. Questo campo di misura va archiviato una seconda volta nell'assistente insieme al tipo di sensore e all'unità di misura.

In caso di impiego di sensori HART è necessario definire solamente il valore del sensore desiderato con l'unità.

#### **Linearizzazione**

Selezionare il tipo di linearizzazione a seconda del serbatoio (lineare, serbatoio cilindrico orizzontale, serbatoio sferico).

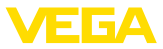

### **Definire i valori di taratura**

Immettere i valori di taratura del punto di misura per 0% e per 100%.

#### **Cambiamento di scala**

Inserire la grandezza di misura e l'unità (ad es. volume e m<sup>3</sup>) e i relativi valori di cambiamento di scala per 100% e 0% (ad es. 100 m<sup>3</sup>,  $0 \text{ m}^3$ ).

#### **Configurare il relè**

Selezionare innanzitutto il modo operativo desiderato per il relè ("*sicurezza di sovrappieno, protezione contro il funzionamento a secco, finestra d'intervento ON/OFF*"). Definire inoltre le relative grandezze di riferimento per i punti d'intervento ("*percentuale, percentuale lin., scalare*") e il comportamento in caso di avaria ("*stato d'intervento OFF, mantenere valore*"). Infine assegnare i valori per il punto d'intervento superiore e inferiore.

#### **Configurare la visualizzazione del valore di misura**

Da ultimo è possibile configurare quali e quanti valori di misura vanno visualizzati sul display. Si possono inoltre definire la base del valore d'indicazione, il formato e il grafico a barre opzionale.

### **11.1.2 Esempio di applicazione**

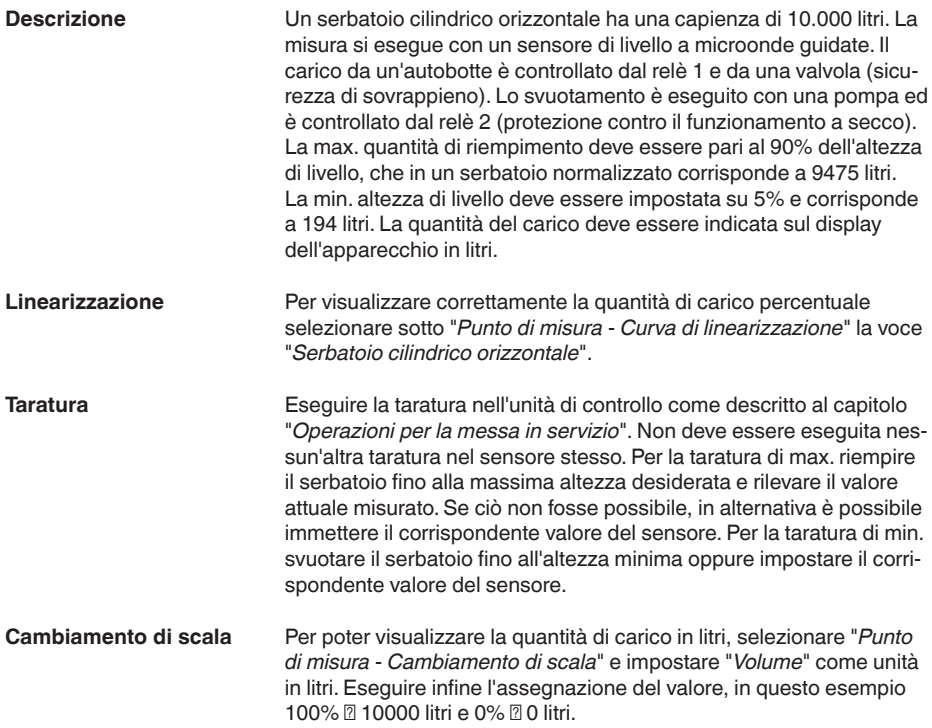

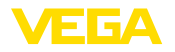

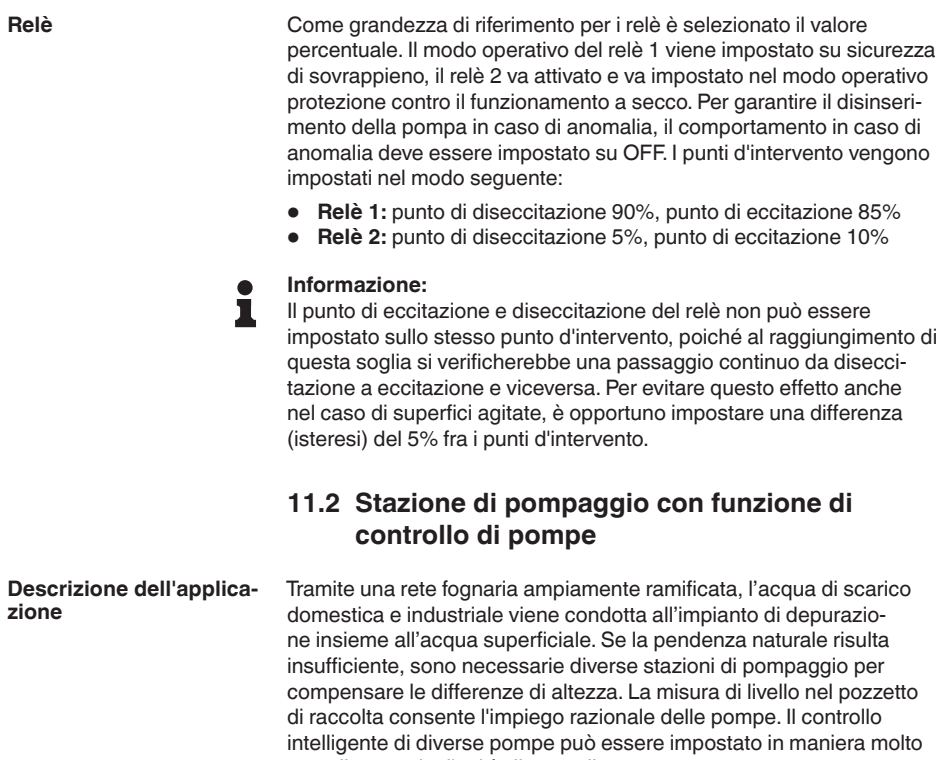

semplice tramite l'unità di controllo.

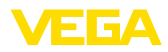

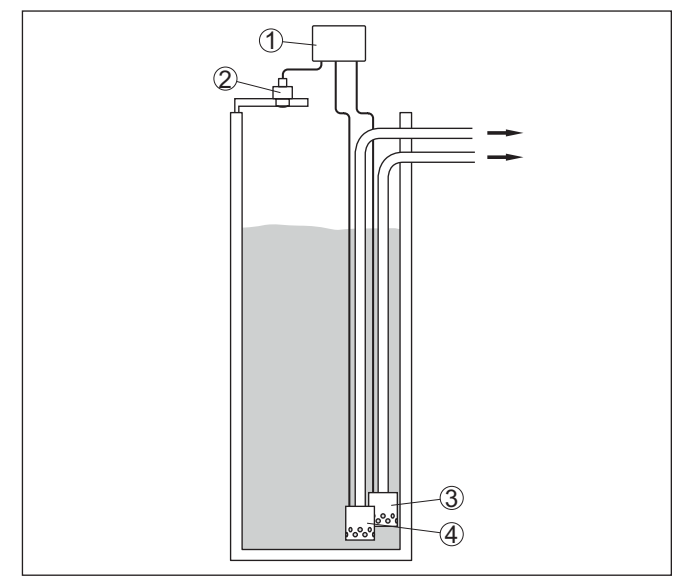

*Figura 17: Esempio stazione di pompaggio: controllo di pompe nel pozzetto di raccolta*

- *1 VEGAMET 862*
- *2 Sensore radar*
- *3 Pompa 1*
- *4 Pompa 2*

#### **Visualizzazione sul display**

Con il controllo di pompe attivato, nella barra di stato della visualizzazione del valore di misura vengono visualizzati anche i relativi relè ed eventuali anomalie delle pompe.

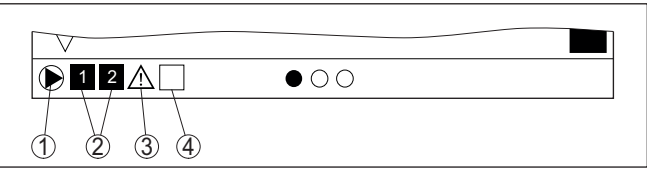

*Figura 18: Esempio di una barra di stato nel display con controllo di pompe attivato*

- *1 Simbolo del controllo di pompe attivato*
- *2 I relè 1 e 2 sono assegnati al controllo di pompe*
- *3 Il relè 3 è assegnato al controllo di pompe e segnala un disturbo*
- *4 Il relè è libero ovvero non assegnato al controllo di pompe*

## **11.2.1 Messa in servizio**

L'assistente di applicazione conduce attraverso le diverse opzioni e possibilità di configurazione. Sono previsti i seguenti passaggi:

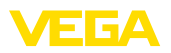

### **Scelta dell'applicazione**

Selezionare tra le opzioni offerte l'applicazione "*Stazione di pompaggio*".

#### **Assegnare il nome del punto di misura**

Assegnare al punto di misura una designazione univoca, in modo che non non possa essere confuso con altri punti di misura.

#### **Selezionare l'ingresso del sensore**

Definire come deve essere trasmesso il valore di misura dal sensore all'unità di controllo (4 … 20 mA o HART). Se si seleziona HART è necessario selezionare anche il sensore desiderato. Se nel sensore è disponibile HART, è opportuno selezionare HART poiché consente di ottenere una maggiore precisione.

#### **Definire i valori caratteristici del sensore**

In caso di impiego di sensori analogici 4 … 20 mA, il campo di misura adeguato all'applicazione va impostato direttamente nel sensore, in modo da ottenere la massima precisione. Questo campo di misura va archiviato una seconda volta nell'assistente insieme al tipo di sensore e all'unità di misura.

In caso di impiego di sensori HART è necessario definire solamente il valore del sensore desiderato con l'unità.

#### **Definire i valori di taratura**

Immettere i valori di taratura del punto di misura per 0% e per 100%.

#### **Definire il modo operativo del controllo di pompe**

Definire il modo operativo desiderato del controllo di pompe: controllo di pompe 1/2 (stesso tempo di funzionamento) o controllo di pompe 3/4 (sequenza fissa). Inoltre è possibile selezionare il funzionameto in sequenza o in alternanza. I dettagli sul funzionamento sono offerti dall'assistente di messa in servizio e dai seguenti esempi applicativi.

#### **Configurazione di pompe**

Qui è possibile attivare una commutazione forzata della pompa. Negli apparecchi con ingresso digitale si può configurare anche un monitoraggio delle pompe. I dettagli sul funzionamento sono offerti dall'assistente di messa in servizio e dai seguenti esempi applicativi.

### **Configurare i punti di intervento dei relè**

Inserire i punti di intervento dei relè per la commutazione delle pompe.

### **Configurare la visualizzazione del valore di misura**

Da ultimo è possibile configurare quali e quanti valori di misura vanno visualizzati sul display. Si possono inoltre definire la base del valore d'indicazione, il formato e il grafico a barre opzionale.

## **11.2.2 Esempio applicativo controllo di pompe 1/2**

Il controllo di pompe 1/2 viene impiegato per comandare più pompe con la stessa funzione secondo il tempo di funzionamento attuale. Sarà avviata la pompa con la durata di funzionamento più breve e bloccata la pompa con la maggiore durata di funzionamento.Tutte le

58867-IT-240305 58867-IT-240305

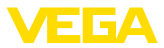

pompe possono funzionare contemporaneamente in base ai punti d'intervento impostati se sono necessarie numerose pompe. Si ottiene così un utilizzo omogeneo delle pompe e si aumenta la sicurezza di funzionamento.

Tutti i relè per i quali è stata attivata la funzione di controllo di pompe vengono eccitati e diseccitati in base alla durata di funzionamento. Al raggiungimenti di un punto di eccitazione, l'unità di controllo sceglie il relè con la durata di funzionamento più breve e al raggiungimento di un punto di diseccitazione sceglie quello con la durata durata di funzionamento più lunga.

Gli ingressi digitali permettono anche di elaborare eventuali segnalazioni di disturbo delle pompe.

Per questo controllo di pompe si distingue fra le due seguenti varianti:

- **Controllo di pompe 1:** il punto d'intervento superiore determina il punto di diseccitazione del relè, mentre il punto d'intervento inferiore determina il punto d'eccitazione
- **Controllo di pompe 2:** il punto d'intervento superiore determina il punto d'eccitazione del relè, mentre il punto d'intervento inferiore determina il punto di diseccitazione

# Due pompe hanno il compito di svuotare un serbatoio al raggiungi-**Esempio**

mento di un determinato livello. Con un riempimento pari all'80% deve intervenire la pompa con la durata di funzionamento più breve. Nel caso in cui il livello continui a salire per un forte afflusso di prodotto, deve intervenire una seconda pompa al raggiungimento del 90%. Entrambe le pompe dovranno essere nuovamente bloccate quando il carico sarà al 10%.

Per i relè 1 e 2 viene impostato il modo operativo "*Controllo di pompe 2*" con l'opzione "*Funzionamento in sequenza*". I punti d'intervento dei relè vengono configurati come segue:

- $\bullet$  Relè 1 punto d'intervento superiore = 80.0%
- Relè <sup>1</sup> punto d'intervento inferiore <sup>=</sup> 10,0%
- Relè <sup>2</sup> punto d'intervento superiore <sup>=</sup> 90,0%
- Relè <sup>2</sup> punto d'intervento inferiore <sup>=</sup> 10,0%

Il funzionamento del controllo di pompe 2 è rappresentato graficamente nel seguente diagramma e si riferisce al precedente esempio.

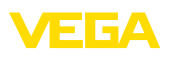

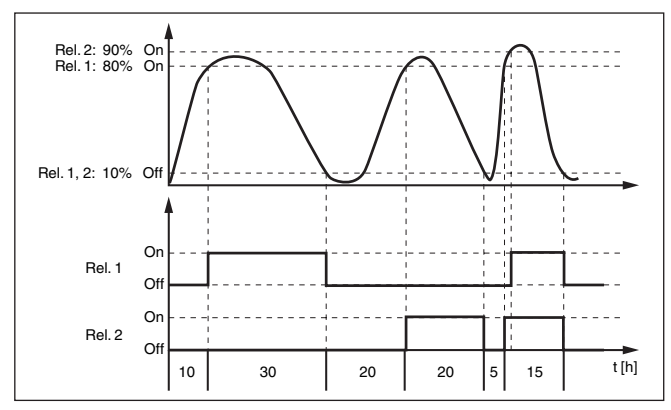

*Figura 19: Esempio di un controllo di pompe 2*

Il controllo di pompe 2/4 con pompa per bel tempo viene impiegato per es. per proteggere dal riempimento eccessivo un bacino di ritenzione delle acque meteoriche con pompe di potenza diversa. In caso normale (bel tempo), per mantenere l'altezza del bacino a un livello sicuro (Hi-Level), è sufficiente una pompa con una potenza ridotta (pompa per bel tempo). In caso di forti piogge, e quindi di un maggior afflusso d'acqua, la potenza della pompa per bel tempo non è più sufficiente per mantenere il livello sicuro. In questo caso, al superamento del livello HiHi-Level viene attivata una pompa più potente e disattivata la pompa per bel tempo. La pompa più potente rimane in funzione fino al raggiungimento del punto di disattivazione. Quando il livello ricomincia a salire, si attiva nuovamente la pompa per bel tempo. **Opzione Pompa per bel tempo**

> È possibile anche l'impiego di più pompe in funzionamento in alternanza. L'algoritmo per il passaggio da una all'altra è stabilito dal modo operativo del controllo di pompe.

58867-IT-240305 58867-IT-240305

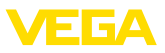

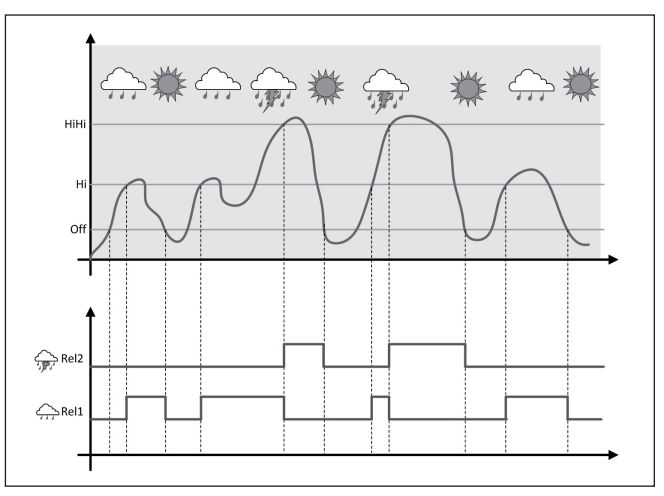

*Figura 20: Esempio di un controllo di pompe con l'opzione "Funzionamento con bel tempo"*

#### **Avviso:** ı

Se è attivata l'opzione "*Pompa per bel tempo*", è disponibile solo la modalità "*Funzionamento in alternanza*", per cui c'è sempre una sola pompa in funzione.

Il controllo di pompe offre la possibilità di scegliere tra funzionamento in sequenza e funzionamento in alternanza: **Modalità del controllo di** 

- **Funzionamento in sequenza:** in funzione dei punti d'intervento, progressivamente vengono attivate tutte le pompe, vale a dire che il numero massimo di pompe che possono essere attivate corrisponde al numero dei relè correlati
- **Funzionamento in alternanza:** indipendentemente dai punti di intervento, è attivata sempre solamente una pompa del controllo di pompe

Se il livello non varia per un lungo periodo di tempo, rimarrebbe attivata sempre la stessa pompa.Tramite il parametro "*Tempo di commutazione*" è possibile impostare l'intervallo di tempo una volta trascorso il quale avviene una commutazione forzata della pompa. Quale pompa si accende dipende dal modo operativo della pompa selezionato. Se tutte le pompe dovessero essere già accese, la pompa continua a rimanere accesa. **Opzione commutazione forzata**

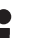

## **Avviso:**

Se all'attivazione della commutazione forzata la pompa dovesse essere già attivata, il timer non si avvia. Si avvia solamente solo dopo lo spegnimento e la riaccensione. Se è impostato un ritardo alla diseccitazione, questo viene ignorato, vale a dire che la commutazione avviene esattamente dopo il tempo impostato per la commutazione forzata. Si tiene conto invece di un eventuale ritardo all'eccitazione

58867-IT-240305 58867-IT-240305

**pompe**

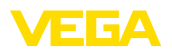

impostato, vale a dire che la commutazione forzata a un'altra pompa avviene dopo il tempo impostato e la nuova pompa selezionata si accende solo una volta trascorso il ritardo all'eccitazione impostato per questa pompa.

#### **Monitoraggio di pompe**

Insieme a un controllo di pompe è possibile attivare una sorveglianza di pompe. A tal fine deve pervenire un segnale di conferma al relativo ingresso digitale. Gli ingressi digitali sono correlati ai relè 1:1. L'ingresso digitale 1 agisce sul relè 1, ecc.

Per il monitoraggio di pompe sono disponibili i due modi operativi seguenti:

- Monitoraggio pompe con riscontro della pompa
- Monitoraggio pompe con disponibilità della pompa

#### **Monitoraggio pompe con riscontro della pompa**

Se è stato attivato il monitoraggio di pompe per un relè, all'eccitazione del relè parte un timer, (assegnazione orario col parametro "*Tempo di riscontro*"). Se durante il tempo di riscontro definito perviene al relativo ingresso digitale il riscontro della pompa, il relè della pompa resta eccitato, in caso contrario il relè si diseccita immediatamente e appare un segnale di guasto. Un segnale di guasto e la diseccitazione del relè si verificano anche se il relè è già eccitato e il segnale di riscontro della pompa cambia durante il funzionamento della pompa. Inoltre, un relè ancora diseccitato del controllo di pompe sarà cercato ed eccitato al posto del relè disturbato. Un segnale low (basso) sull'ingresso digitale sarà elaborato come segnale di errore della pompa. Per ripristinare il segnale di guasto, nell'ingresso digitale il segnale deve passare a "*Buono*".

### **Monitoraggio pompe con disponibilità della pompa**

Questo funzionamento corrisponde al "*Monitoraggio pompe con riscontro della pompa*", con la differenza che in questo modo operativo non compare un segnale di guasto, ma solo lo stato Namur "*Manutenzione necessaria*". Se la pompa non è disponibile (ad es. manutenzione), questo può essere segnalato tramite l'ingresso digitale. Compare dunque solo lo stato Namur "*Manutenzione necessaria*" e non un segnale di guasto. Le altre pompe collegate vengono impiegate automaticamente per il controllo di pompe, finché la pompa in manutenzione è nuovamente disponibile.

## **11.2.3 Esempio applicativo controllo di pompe 3/4**

Il controllo di pompe 3/4 si attiva per comandare alternativamente e con una sequenza definita più pompe con la stessa funzione. Nel caso di fabbisogno elevato tutte le pompe possono funzionare contemporaneamente, in base ai punti d'intervento impostati. Ciò consente una utilizzazione uniforme delle pompe ed aumenta la sicurezza operativa.

Tutti i relè con controllo di pompe attivato non sono assegnati ad un determinato punto d'intervento, vengono bensì eccitati e diseccitati alternatamente. L'unità di controllo, al raggiungimento di un punto d'intervento, sceglie il relè di turno. Al raggiungimento di un punto di

# **Principio di funzionamento**

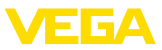

arresto i relè saranno nuovamente diseccitati nella stessa sequenza in cui sono stati eccitati.

Per questo controllo di pompe si distingue fra le due seguenti varianti:

- Controllo di pompe 3: il punto d'intervento superiore determina il punto di diseccitazione del relé, mentre il punto d'intervento inferiore determina il punto d'eccitazione.
- Controllo di pompe 4: il punto d'intervento superiore determina il punto d'eccitazione del relé, mentre il punto d'intervento inferiore determina il punto di diseccitazione

La sequenza è fissa e invariabile, dapprima scatta il relè con l'indice più basso, poi il relè con l'indice immediatamente superiore. Dopo il relè col massimo indice si passa nuovamente al relè con l'indice più basso, per es. relè 1 -> relè 2 -> relè 3 -> relè 1 -> relè 2 …

La sequenza vale solo per i relè che sono stati assegnati al controllo di pompe

Nel processo di evacuazione di acque residue un bacino di pompaggio deve essere svuotato al raggiungimento di un determinato livello. A questo scopo sono disponibili tre pompe. Con livello pari a 60% deve funzionare la pompa 1 finchè il livello non scende sotto il 10%. Se si supera nuovamente il 60%, lo stesso compito sarà affidato alla pompa 2. Durante il terzo ciclo interviene la pompa 3, poi nuovamente la pompa 1. Se nonostante il funzionamento di una pompa, il livello cresce per un forte afflusso di prodotto, al raggiungimento del punto d'intervento pari al 75%, interviene anche un'altra pompa. Se il livello continua a crescere per un afflusso estremo e supera il 90%, interviene anche la pompa 3. **Esempio**

> Per i relè 1 … 3 viene impostato il modo operativo "*Controllo di pompe 4*" con l'opzione "*Funzionamento in sequenza*". I punti d'intervento dei relè vengono configurati come segue:

Scegliere nella sezione di navigazione DTM la voce di menu "*Punto di misura - Uscite - Relè*".

- $\bullet$  Relè 1 punto d'intervento superiore = 60.0%
- Relè <sup>1</sup> punto d'intervento inferiore <sup>=</sup> 10,0%
- $\bullet$  Relè 2 punto d'intervento superiore =  $75.0\%$
- Relè <sup>2</sup> punto d'intervento inferiore <sup>=</sup> 10,0%
- Relè <sup>3</sup> punto d'intervento superiore <sup>=</sup> 90,0%
- Relè <sup>3</sup> punto d'intervento inferiore <sup>=</sup> 10,0%

Il funzionamento del controllo di pompe 4 è rappresentato graficamente nel seguente diagramma e si riferisce al precedente esempio.

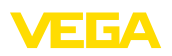

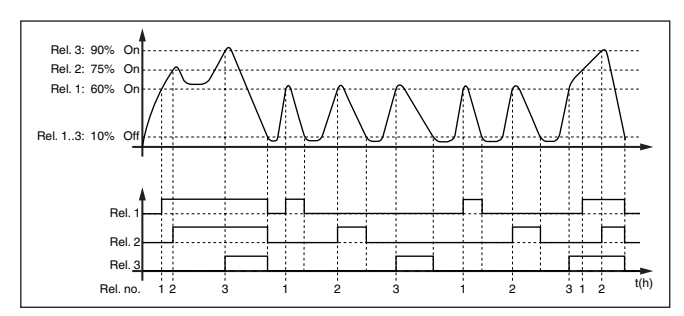

*Figura 21: Esempio di un controllo di pompe 4*

#### **Opzione Pompa per bel tempo**

Il controllo di pompe 2/4 con pompa per bel tempo viene impiegato per es. per proteggere dal riempimento eccessivo un bacino di ritenzione delle acque meteoriche con pompe di potenza diversa. In caso normale (bel tempo), per mantenere l'altezza del bacino a un livello sicuro (Hi-Level), è sufficiente una pompa con una potenza ridotta (pompa per bel tempo). In caso di forti piogge, e quindi di un maggior afflusso d'acqua, la potenza della pompa per bel tempo non è più sufficiente per mantenere il livello sicuro. In questo caso, al superamento del livello HiHi-Level viene attivata una pompa più potente e disattivata la pompa per bel tempo. La pompa più potente rimane in funzione fino al raggiungimento del punto di disattivazione. Quando il livello ricomincia a salire, si attiva nuovamente la pompa per bel tempo.

È possibile anche l'impiego di più pompe in funzionamento in alternanza. L'algoritmo per il passaggio da una all'altra è stabilito dal modo operativo del controllo di pompe.

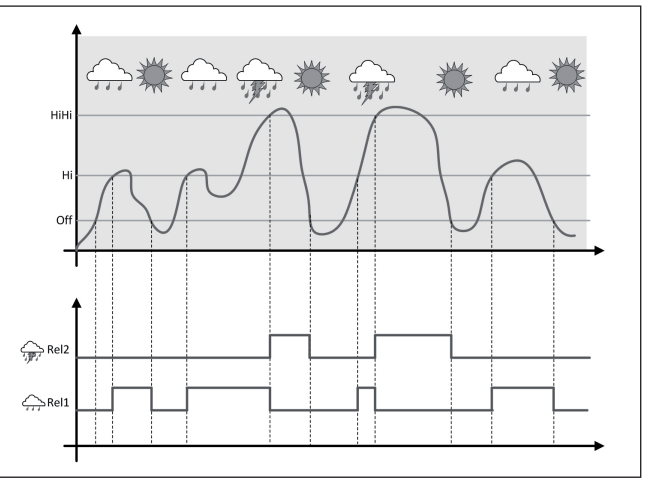

*Figura 22: Esempio di un controllo di pompe con l'opzione "Funzionamento con bel tempo"*

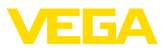

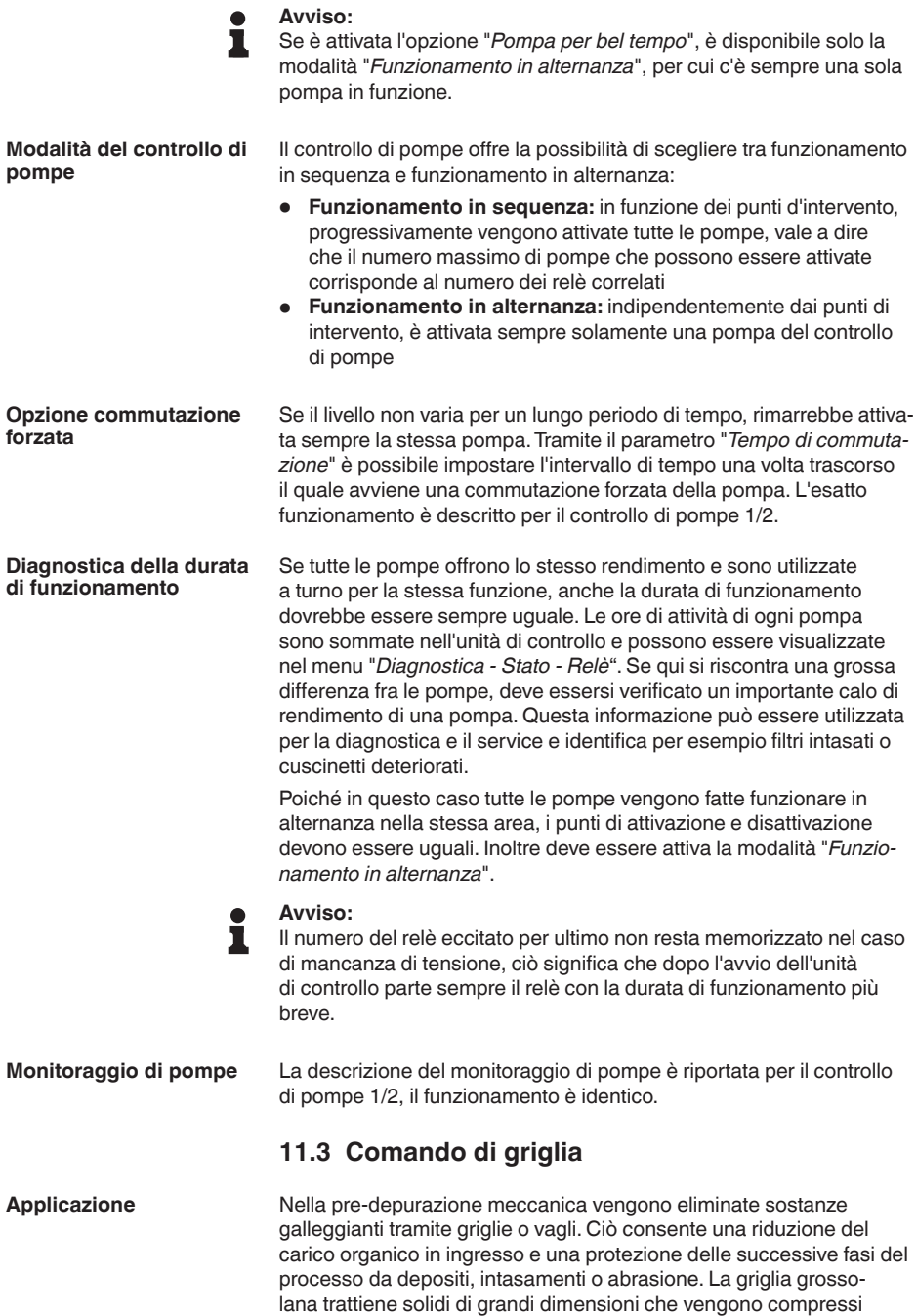

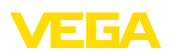

nell'apposita pressa e poi smaltiti. La griglia fine trattiene le particelle più piccole sospese nelle acque reflue. La misura della differenza dell'altezza dell'acqua davanti e dietro la griglia consente di rilevare il grado di imbrattamento e avviare la pulizia della grigia. All'unità di controllo a due canali possono essere collegati contemporaneamente due sensori e può essere eseguita in tutta semplicità la taratura della misura differenziale. Per il comando della griglia possono essere impiegate uscite a relè e per l'elaborazione del segnale diverse uscite in corrente.

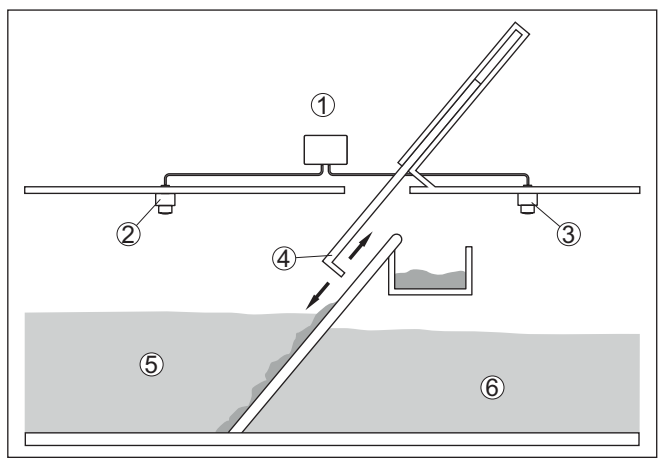

*Figura 23: Esempio di un comando della griglia*

- *1 VEGAMET 862*
- *2 Sensore radar 1*
- *3 Sensore radar 2*
- *4 Griglia*
- *5 Acqua a monte*
- *6 Acqua a valle*

### **11.3.1 Messa in servizio**

Un assistente di applicazione conduce attraverso le più comuni possibilità di selezione. Ulteriori opzioni applicative sono disponibili sulle relative pagine del DTM / della app. Una descrizione dettagliata di tutte le opzioni applicative disponibili è contenuta nella guida in linea del DTM.

Nell'assistente di applicazione sono previsti i seguenti passaggi:

#### **Scelta dell'applicazione**

Selezionare tra le opzioni offerte l'applicazione "*Comando della griglia*".

#### **Assegnare il nome del punto di misura**

Assegnare al punto di misura una designazione univoca, in modo che non non possa essere confuso con altri punti di misura.

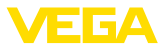

#### **Selezionare ingresso sensore punto di misura 1**

Definire come deve essere trasmesso il valore di misura dal sensore all'unità di controllo (4 … 20 mA o HART). Se si seleziona HART è necessario selezionare anche il sensore desiderato. Se nel sensore è disponibile HART, è opportuno selezionare HART poiché consente di ottenere una maggiore precisione.

#### **Valori caratteristici del sensore - definire punto di misura 1**

In caso di impiego di sensori analogici 4 … 20 mA, il campo di misura adeguato all'applicazione va impostato direttamente nel sensore, in modo da ottenere la massima precisione. Questo campo di misura va archiviato una seconda volta nell'assistente insieme al tipo di sensore e all'unità di misura.

In caso di impiego di sensori HART è necessario definire solamente il valore del sensore desiderato con l'unità.

#### **Selezionare ingresso sensore punto di misura 2**

Definire come deve essere trasmesso il valore di misura dal sensore all'unità di controllo (4 … 20 mA o HART). Se si seleziona HART è necessario selezionare anche il sensore desiderato. Se nel sensore è disponibile HART, è opportuno selezionare HART poiché consente di ottenere una maggiore precisione.

#### **Valori caratteristici del sensore - definire punto di misura 2**

In caso di impiego di sensori analogici 4 … 20 mA, il campo di misura adeguato all'applicazione va impostato direttamente nel sensore, in modo da ottenere la massima precisione. Questo campo di misura va archiviato una seconda volta nell'assistente insieme al tipo di sensore e all'unità di misura.

In caso di impiego di sensori HART è necessario definire solamente il valore del sensore desiderato con l'unità.

#### **Valori di taratura - definire punto di misura 1**

Immettere i valori di taratura del punto di misura per 0% e per 100%.

#### **Valori di taratura - definire punto di misura 2**

Immettere i valori di taratura del punto di misura per 0% e per 100%.

#### **Cambiamento di scala - definire punto di misura 3**

Impostare la grandezza di misura, l'unità di misura e il formato di visualizzazione desiderati e inserire i relativi valori per il cambiamento di scala per 0% e per 100%.

#### **Configurare i punti di intervento dei relè**

Inserire i punti di intervento dei relè per la commutazione delle pompe.

#### **Configurare la visualizzazione del valore di misura**

Da ultimo è possibile configurare quali e quanti valori di misura vanno visualizzati sul display. Si possono inoltre definire la base del valore d'indicazione, il formato e il grafico a barre opzionale.

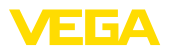

# **11.4 Misura di portata canale/stramazzo**

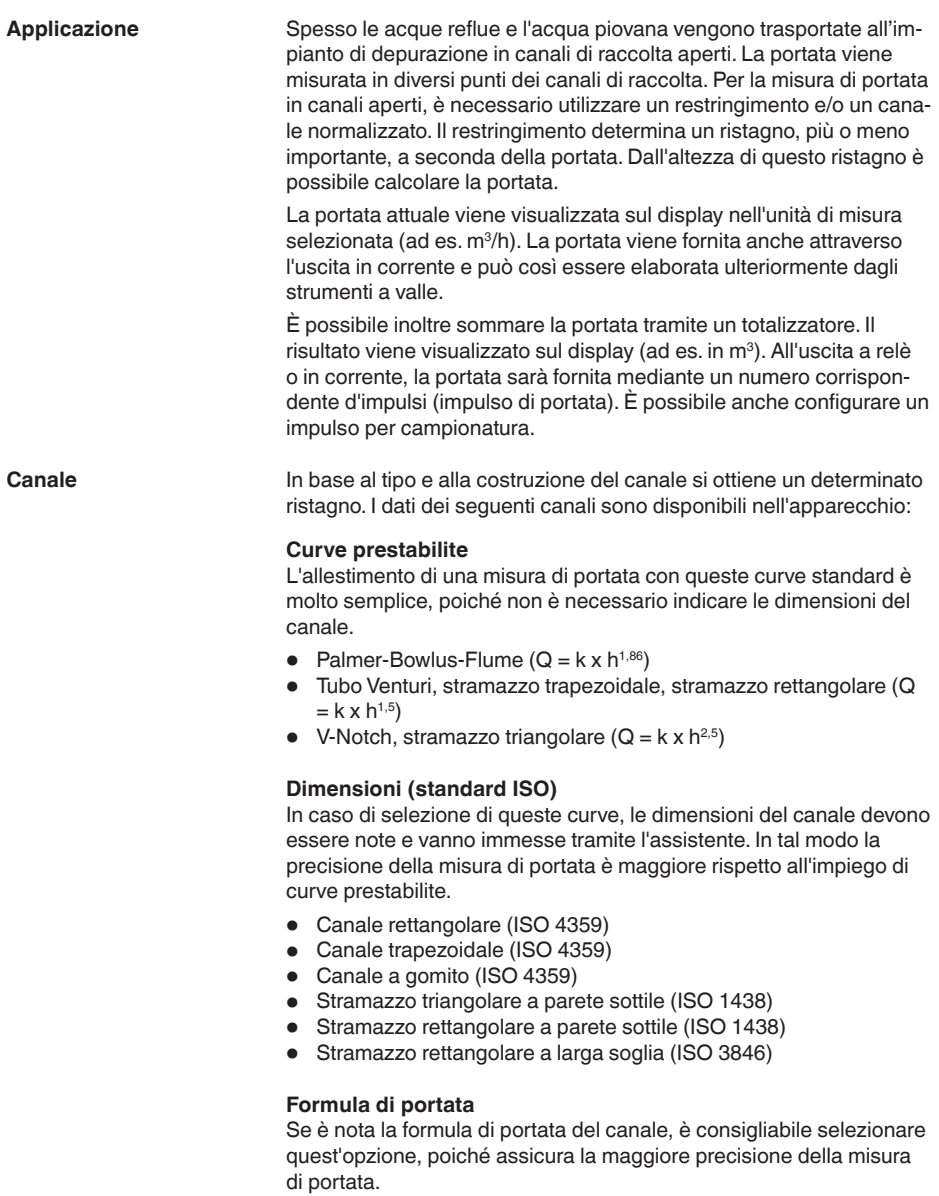

• Formula di portata:  $Q = k \times h^{\text{exp}}$ 

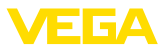

#### **Definizione del costruttore**

Si deve selezionare quest'opzione in caso di impiego di un canale Parshall del costruttore ISCO. In questo modo si ottiene un'elevata precisione della misura di portata con una configurazione semplice.

In alternativa qui è possibile anche assumere valori della tabella Q/h messi a disposizione dal costruttore.

- ISCO-Parshall-Flume<br>• Tabella Q/h (correlazio
- Tabella Q/h (correlazione dell'altezza con la relativa portata in una tabella)

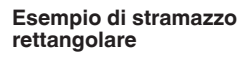

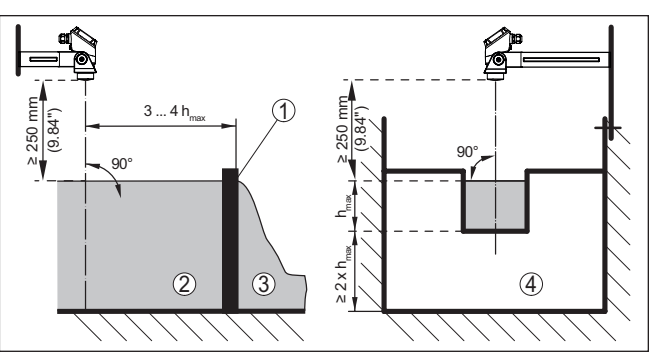

*Figura 24: Misura di portata con stramazzo rettangolare: h<sub>max</sub> = max. riempimento dello stramazzo rettangolare*

- *1 Diaframma dello stramazzo (vista laterale)*
- *2 Acqua a monte*
- *3 Acqua a valle*
- *4 Diaframma dello stramazzo (vista da acqua a valle)*

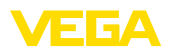

#### **Esempio di canale Khafagi-Venturi**

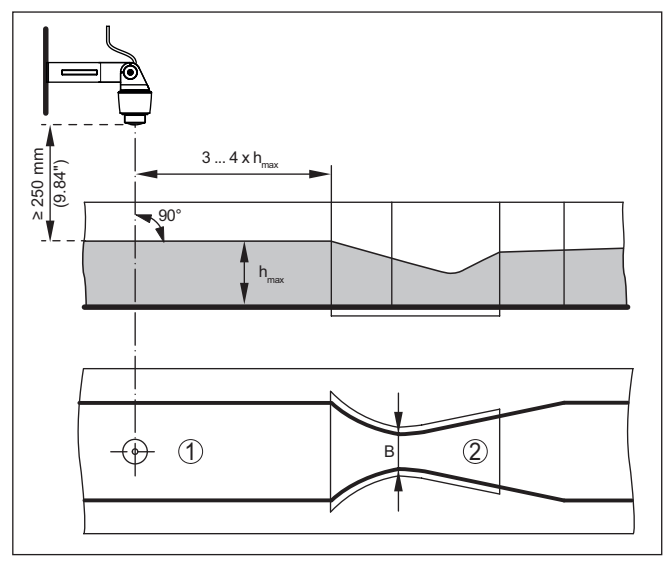

*Figura 25: Misura di portata con canale Khafagi-Venturi: h<sub>max</sub> = max. riempimento del canale; B = massima strozzatura del canale*

- *1 Posizione del sensore*
- *2 Canale Venturi*

# **11.4.1 Messa in servizio**

Un assistente di applicazione conduce attraverso le più comuni possibilità di selezione. Ulteriori opzioni applicative sono disponibili sulle relative pagine del DTM / della app. Una descrizione dettagliata di tutte le opzioni applicative disponibili è contenuta nella guida in linea del DTM.

Nell'assistente di applicazione sono previsti i seguenti passaggi:

### **Scelta dell'applicazione**

Selezionare tra le opzioni offerte "*Misura di portata canale/stramazzo*".

### **Assegnare il nome del punto di misura**

Assegnare al punto di misura una designazione univoca, in modo che non non possa essere confuso con altri punti di misura.

### **Selezionare l'ingresso del sensore**

Definire come deve essere trasmesso il valore di misura dal sensore all'unità di controllo (4 … 20 mA o HART). Se si seleziona HART è necessario selezionare anche il sensore desiderato. Se nel sensore è disponibile HART, è opportuno selezionare HART poiché consente di ottenere una maggiore precisione.

#### **Definire i valori caratteristici del sensore**

In caso di impiego di sensori analogici 4 … 20 mA, il campo di misura adeguato all'applicazione va impostato direttamente nel sensore, in

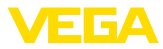

modo da ottenere la massima precisione. Questo campo di misura va archiviato una seconda volta nell'assistente insieme al tipo di sensore e all'unità di misura.

In caso di impiego di sensori HART è necessario definire solamente il valore del sensore desiderato con l'unità.

#### **Definire il compito di misura**

Selezionare il tipo di linearizzazione e di canale adatto. Un elenco dei canali disponibili è disponibile nell'introduzione a quest'applicazione.

#### **Definire i valori di taratura**

Immettere i valori di taratura del punto di misura per 0% e per 100%.

#### **Cambiamento di scala**

Inserire la grandezza di misura e l'unità (ad es. portata in  $m^3/h$ ) e i relativi valori di cambiamento di scala per 100% e 0% (ad es. 100 m $^3$ /h,  $0 \text{ m}^3/h$ ).

#### **Attivare/definire il totalizzatore**

È possibile sommare anche il valore di portata e visualizzarlo come volume del flusso. A tal fine , per ogni punto di misura sono disponibili due totalizzatori indipendenti l'uno dall'altro per i quali si devono definire l'unità di misura e il formato di visualizzazione. È inoltre possibile definire un valore per la soppressione della perdita di portata.

L'azzeramento del totalizzatore si può effettuare come segue:

- tramite il tastierino di taratura con display
- tramite DTM/app VEGA Tools
- tramite un ingresso digitale (per es. un pulsante)
- temporizzato (quotidianamente <sup>a</sup> un'ora qualsiasi)

#### **Configurare la visualizzazione del valore di misura**

Da ultimo è possibile configurare quali e quanti valori di misura vanno visualizzati sul display. Si possono inoltre definire la base del valore d'indicazione, il formato e il grafico a barre opzionale.

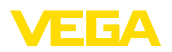

# **12 Diagnostica e service**

#### **12.1 Verifica periodica** L'apparecchio, usato in modo appropriato durante il normale funzionamento, non richiede una particolare manutenzione. La pulizia contribuisce a far sì che la targhetta d'identificazione e i contrassegni sull'apparecchio siano ben visibili. In proposito prestare attenzione alle prescrizioni descritte di seguito. • utilizzare esclusivamente detergenti che non intacchino la custodia, la targhetta d'identificazione e le guarnizioni • impiegare solamente metodi di pulizia adeguati al grado di protezione dell'apparecchio **12.2 Eliminazione di disturbi** È responsabilità del gestore dell'impianto prendere le necessarie misure per eliminare i disturbi che eventualmente si presentassero. L'apparecchio offre la massima sicurezza funzionale. È tuttavia possibile che durante il funzionamento si verifichino disturbi. Queste le possibili cause: • Valore di misura del sensore non corretto • Alimentazione in tensione • Disturbi sulle linee I primi provvedimenti sono: • Valutazione dei messaggi di errore • Controllo del segnale in ingresso/uscita Uno smartphone/un tablet con l'app VEGA Tools o un PC/notebook con il software PACTware ed il relativo DTM offrono ulteriori ampie possibilità di diagnostica. In molti casi in questo modo è possibile individuare le cause delle anomalie e provvedere alla loro eliminazione. A seconda della causa del disturbo e delle misure attuate è eventualmente necessario ripetere i passi operativi descritti nel capitolo "*Messa in servizio*" o eseguire un controllo di plausibilità e di completezza. Se non si dovesse ottenere alcun risultato, chiamare la Service Hotline VEGA al numero **+49 1805 858550**. La hotline è disponibile anche al di fuori del normale orario d'ufficio, 7 giorni su 7, 24 ore su 24. Poiché offriamo questo servizio in tutto il mondo, l'assistenza viene fornita in lingua inglese. Il servizio è gratuito, al cliente sarà addebitato solamente il costo della chiamata. **12.3 Diagnostica, messaggi di errore** L'unità di controllo e i sensori collegati sono monitorati costantemente durante il funzionamento e nel corso della parametrizzazione viene **Manutenzione Pulizia Comportamento in caso di disturbi Cause di disturbo Eliminazione delle anomalie Comportamento dopo l'eliminazione dei disturbi Hotline di assistenza 24 ore su 24 Segnale di guasto**

58867-IT-240305

58867-IT-240305

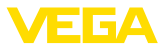

verificata la plausibilità dei valori impostati. Se si verificano irregolarità o parametrizzazioni errate, scatta una segnalazione di disturbo, che sarà fornita anche nel caso di difetto dell'apparecchio e di cortocircuito/rottura della linea.

Nel caso di disturbo si accende l'indicazione di segnale di disturbo mentre l'uscita in corrente e i relè reagiscono in base alla modalità di disturbo configurata. Il relè si diseccita, se è stato configurato il relè di avaria. Compare inoltre sul display uno dei seguenti messaggi d'errore e la retroilluminazione cambia colore secondo NAMUR NE 107 (ad es. rosso in caso di avaria, arancione in caso di controllo di funzionamento).

### **Failure**

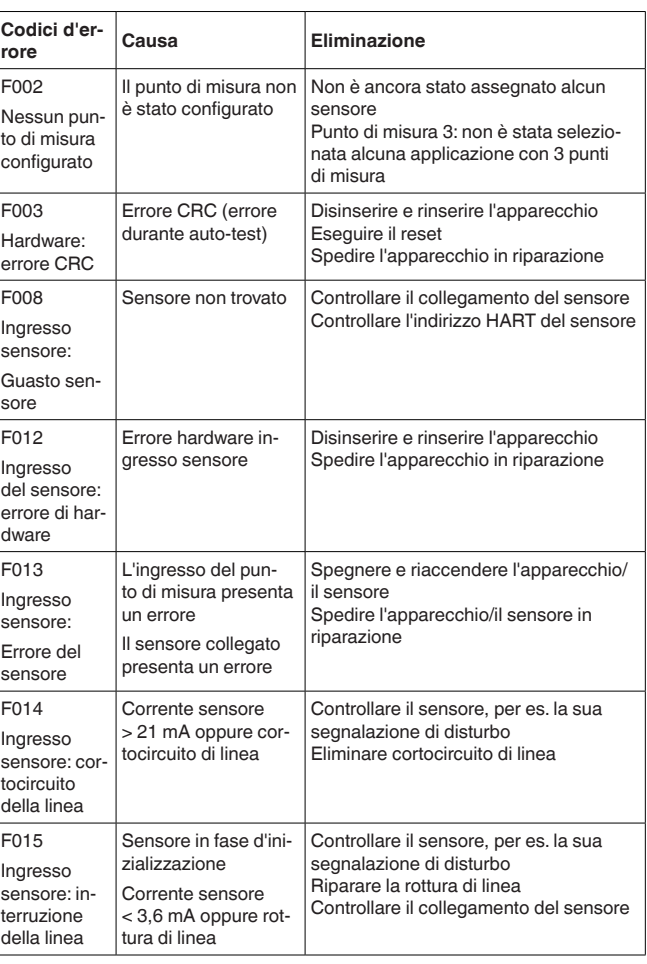

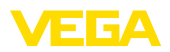

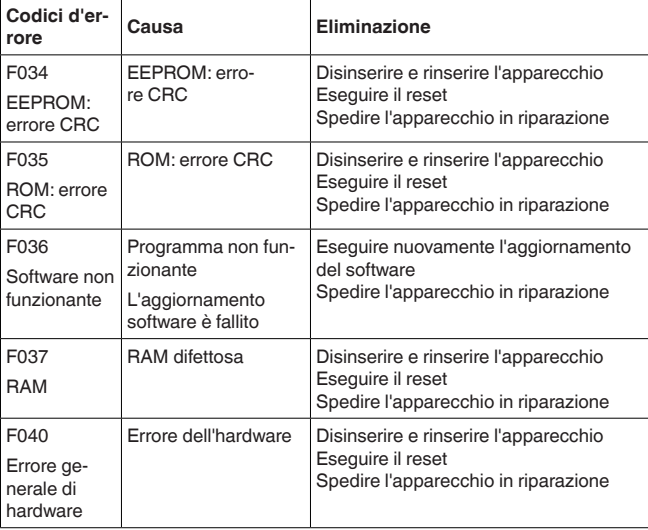

## **Out of specification**

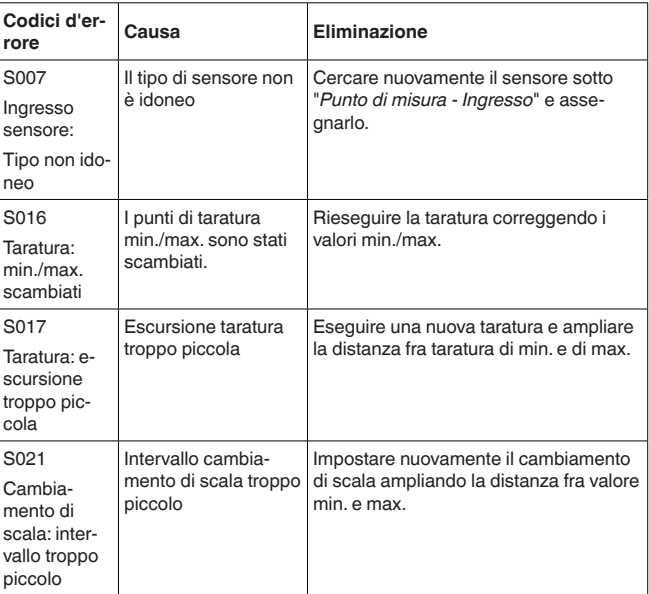

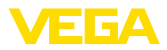

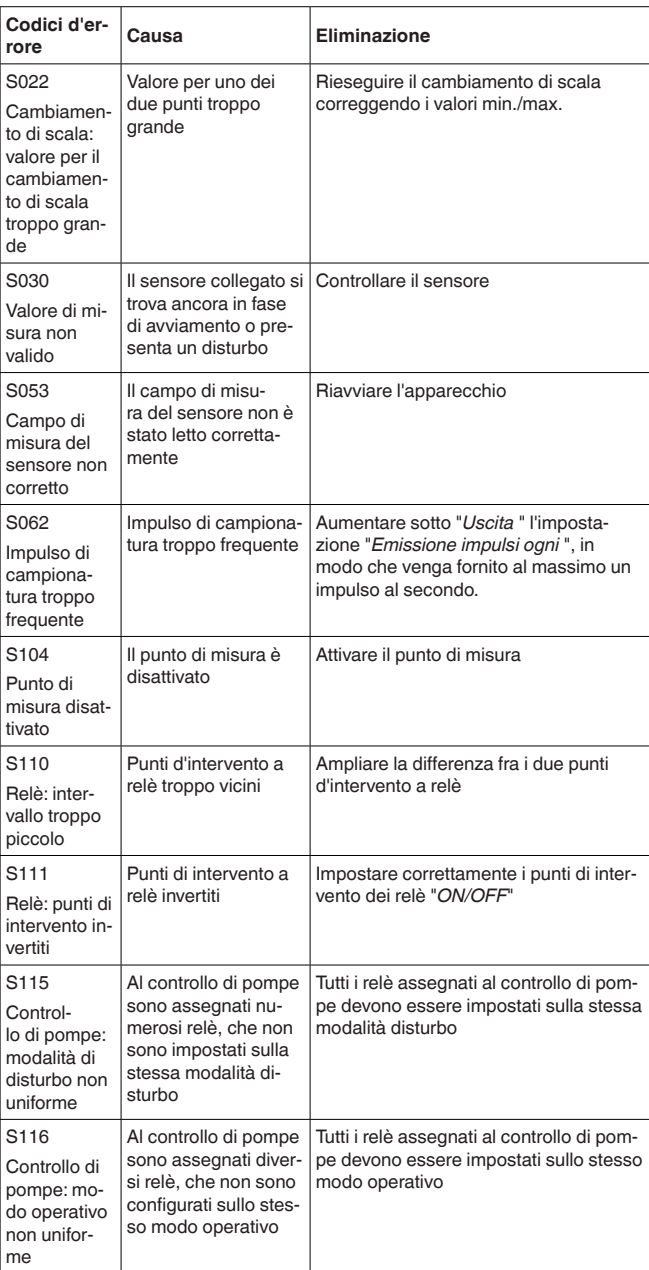

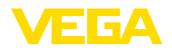

#### **Function check**

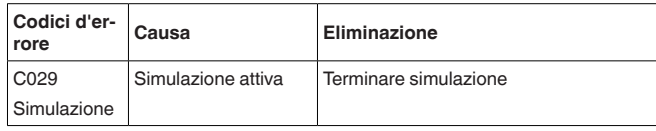

#### **Maintenance**

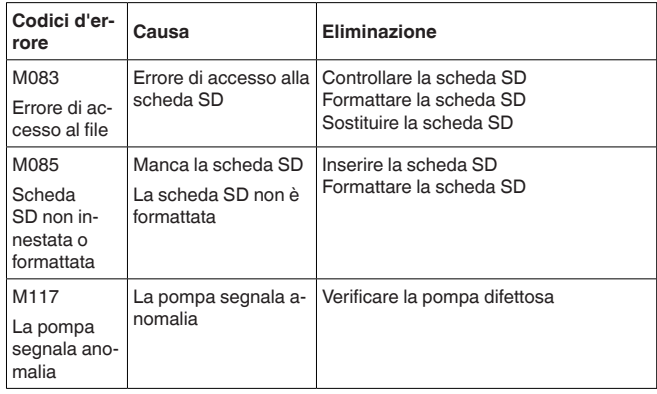

# **12.4 Aggiornamento del software**

È possibile eseguire un aggiornamento del software dell'apparecchio tramite l'interfaccia Bluetooth.

Per farlo sono necessari i seguenti componenti:

- apparecchio
- Alimentazione in tensione
- PC/notebook con PACTware/DTM
- software attuale dell'apparecchio come file

Il software attuale dell'apparecchio e informazioni dettagliate sulla procedura da seguire sono disponibili nella sezione di download del nostra homepage [www.vega.com](http://www.vega.com).

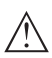

#### **Avvertimento:**

È possibile che gli apparecchi con omologazioni siano legati a determinate versioni del software. Assicurarsi perciò in caso di aggiornamento del software che l'omologazione rimanga operativa.

Informazioni dettagliate sono disponibili nella sezione di download sul sito [www.vega.com](http://www.vega.com).

# **12.5 Come procedere in caso di riparazione**

Sulla nostra homepage sono disponibili informazioni dettagliate sulla procedura da seguire in caso di riparazione.

Generando un foglio di reso apparecchio con i dati del vostro apparecchio, ci consentite di eseguire la riparazione rapidamente e senza necessità di chiedervi ulteriori chiarimenti.

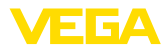

Sono richiesti i seguenti dati:

- Il numero di serie dell'apparecchio
- Una breve descrizione del problema
- informazioni sul prodotto misurato

Stampare il foglio di reso apparecchio generato.

Pulire l'apparecchio e predisporre un imballo infrangibile.

Inviare l'apparecchio allegando il foglio di reso compilato e una eventuale scheda di sicurezza.

L'indirizzo per la spedizione è indicato sul foglio di reso apparecchio generato.

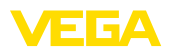

# **13 Smontaggio**

# **13.1 Sequenza di smontaggio**

Seguire le indicazioni dei capitoli "*Montaggio*" e "*Collegamento all'alimentazione in tensione*" e procedere allo stesso modo, ma nella sequenza inversa.

# **13.2 Smaltimento**

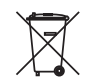

Consegnare l'apparecchio a un'azienda di riciclaggio specializzata e non utilizzare i punti di raccolta comunali.

Rimuovere (per quanto possibile) eventuali batterie e smaltirle separatamente.

Se nel vecchio apparecchio sono memorizzati dati personali, cancellarli prima di procedere allo smaltimento.

Se non è possibile smaltire correttamente il vecchio apparecchio, contattateci per l'eventuale restituzione e il riciclaggio.

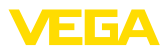

# **14 Certificati e omologazioni**

# **14.1 Omologazioni radio**

### **Bluetooth**

Il modulo radio Bluetooth contenuto nell'apparecchio è stato testato e omologato conformemente all'edizione attuale delle norme e degli standard nazionali pertinenti.

La documentazione e le disposizioni per l'impiego sono disponibili nel documento allegato "*Omologazioni radiotecniche*" e sulla nostra homepage.

# **14.2 Omologazioni per luoghi Ex**

Per lo strumento/la serie di strumenti sono disponibili o in fase di allestimento esecuzioni omologate per l'impiego in luoghi a rischio di esplosione.

I relativi documenti sono disponibili sulla nostra homepage.

# **14.3 Omologazioni come sicurezza di sovrappieno**

Per lo strumento/la serie di strumenti sono disponibili o in fase di allestimento esecuzioni omologate per l'impiego come parte di una sicurezza di sovrappieno.

Le relative omologazioni sono disponibili sulla nostra homepage.

# **14.4 Omologazioni metrologiche**

Per la serie di apparecchi sono disponibili o in allestimento esecuzioni omologate, ad es. come sistema di misura di portata certificato secondo MCERTS.

Le disposizioni per l'impiego sono indicate nel relativo certificato disponibile sulla nostra homepage.

# **14.5 Conformità**

L'apparecchio è conforme ai requisiti di legge delle pertinenti direttive e dei regolamenti tecnici specifici del paese. Con il relativo contrassegno confermiamo la conformità.

Le relative dichiarazioni di conformità sono disponibili sulla nostra homepage.

### **Compatibilità elettromagnetica**

L'apparecchio è realizzato per l'uso nel settore industriale. In questo contesto è possibile che si verifichino perturbazioni condotte o irradiate, comuni negli apparecchi della classe A secondo EN 61326-1. Per usare l'apparecchio in un altro settore è necessario garantire la compatibilità elettromagnetica con altri apparecchi, applicando gli accorgimenti idonei.

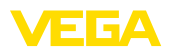

# **14.6 Sistema di management ambientale**

La protezione delle risorse naturali è un compito di assoluta attualità. Abbiamo perciò introdotto un sistema di gestione ambientale, allo scopo di migliorare costantemente la difesa dell'ambiente aziendale. Questo sistema è certificato secondo DIN EN ISO 14001.

Aiutateci a soddisfare questi requisiti e attenetevi alle indicazioni per la salvaguardia ambientale contenute nei capitoli "*Imballaggio, trasporto e stoccaggio*" e "*Smaltimento*" di queste istruzioni.

# **15 Appendice**

# **15.1 Dati tecnici**

### **Avvertenza per gli apparecchi omologati**

Per gli apparecchi omologati (per es. con omologazione Ex) valgono i dati tecnici nelle relative avvertenze di sicurezza. Pertanto in singoli casi essi posso variare da quelli qui riportati.

Tutti i documenti di omologazione possono essere scaricati dalla nostra homepage.

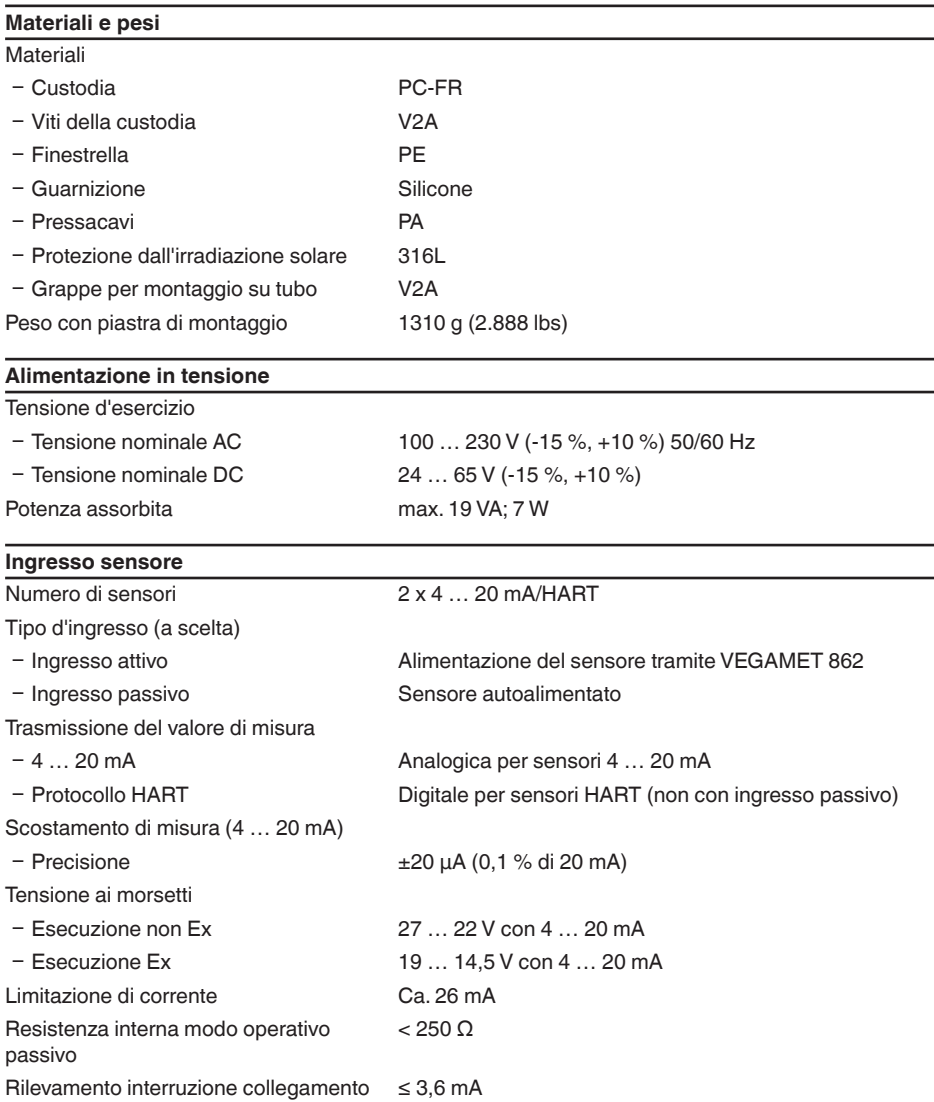

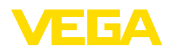

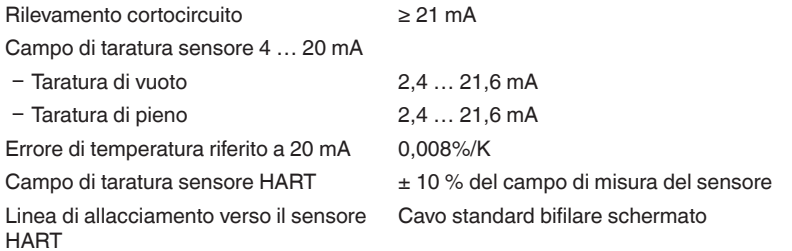

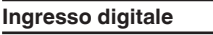

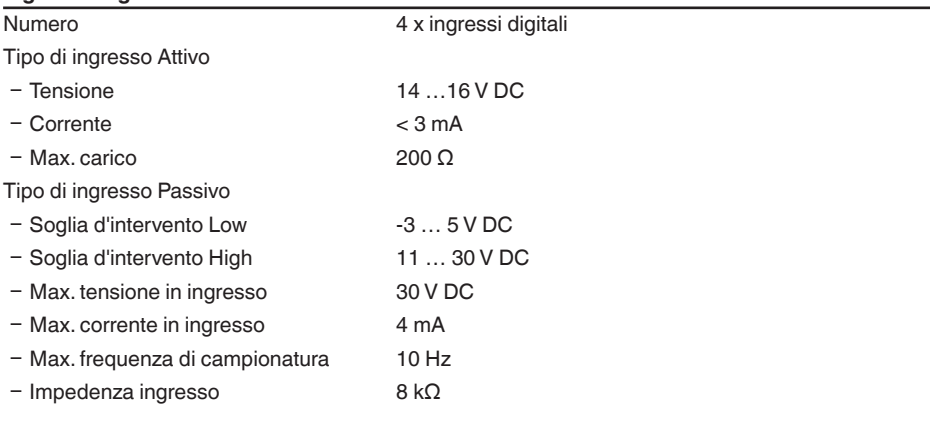

# **Uscita a relè**

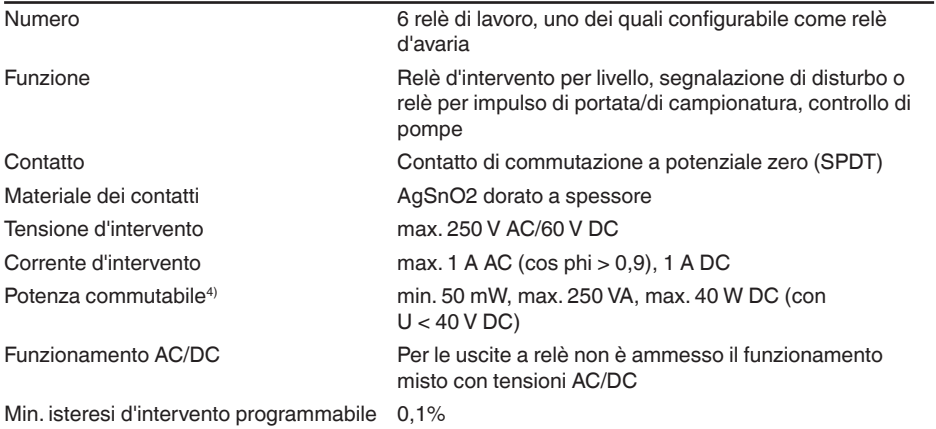

 $^{\rm 4)}$  Se intervengono carichi induttivi o correnti elevate, la doratura dei contatti relè sarà irrimediabilmente danneggiata. Il contatto non sarà più idoneo alla commutazione di circuiti elettrici con segnali di bassa intensità.

Modo operativo uscita impulso

- Lunghezza impulso 350 ms

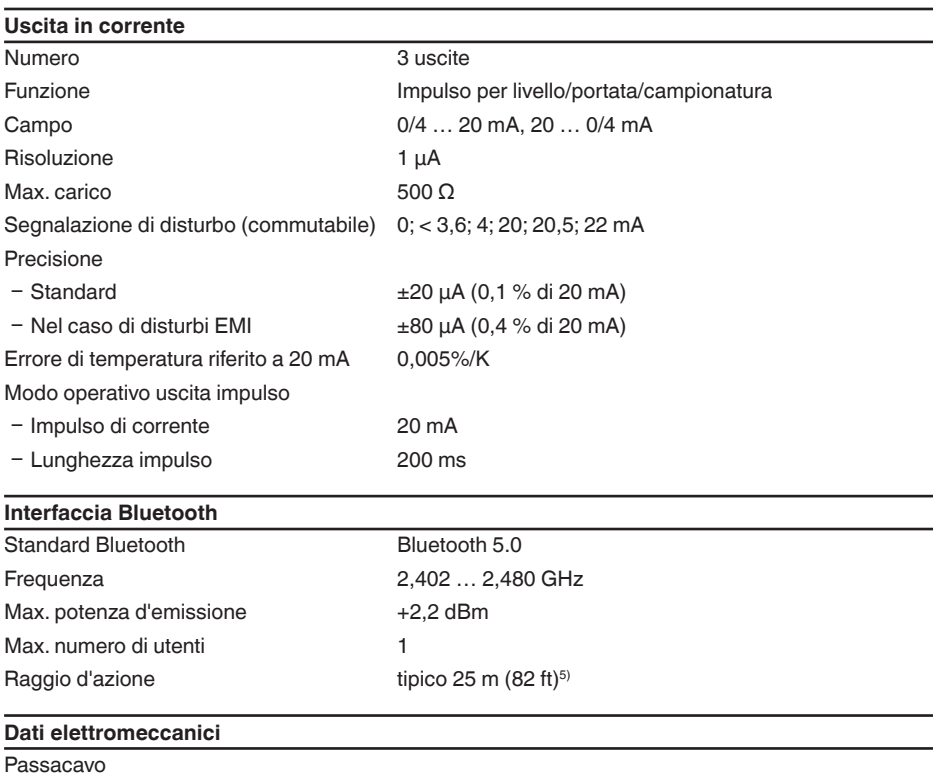

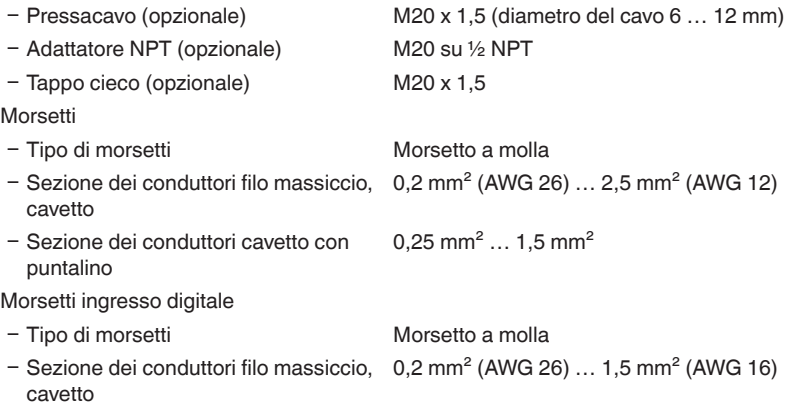

58867-IT-240305 58867-IT-240305

**VEGA** 

<sup>5)</sup> A seconda delle condizioni locali
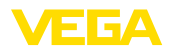

- Sezione dei conduttori cavetto con puntalino
- 0,25 mm² … 0,75 mm²

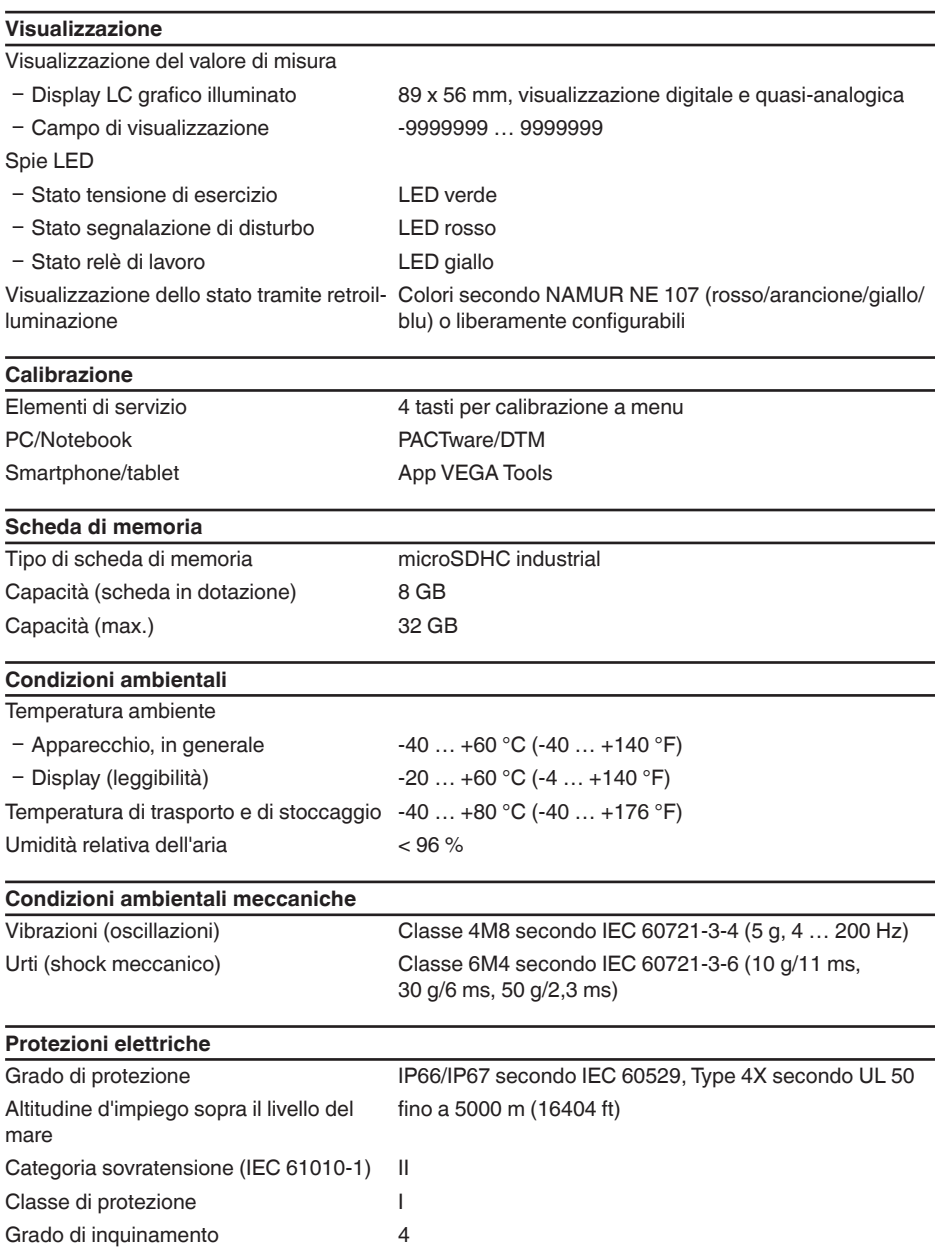

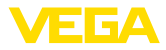

#### **Protezione da correnti del corpo pericolose**

Separazione sicura secondo IEC/EN 61140 tramite isolamento rafforzato secondo IEC/EN 61010 Parte 1 fino a 253 V AC/DC per categoria di sovratensione II e grado di protezione della custodia soddisfatto tra i circuiti elettrici di alimentazione, di segnale e del sensore.

Gli ingressi sensore (attivi) sono circuiti elettrici ad energia limitata secondo IEC/UL 61010 Parte 1.

### **15.2 Tavola riassuntiva applicazioni/funzionalità**

Le seguenti tabelle forniscono una visione generale delle applicazioni e funzioni standard per le unità di controllo VEGAMET della serie 800. Forniscono inoltre informazioni sulla possibilità di attivare e impostare la rispettiva funzione mediante l'unità d'indicazione e calibrazione (OP) integrata oppure tramite DTM/app.6)

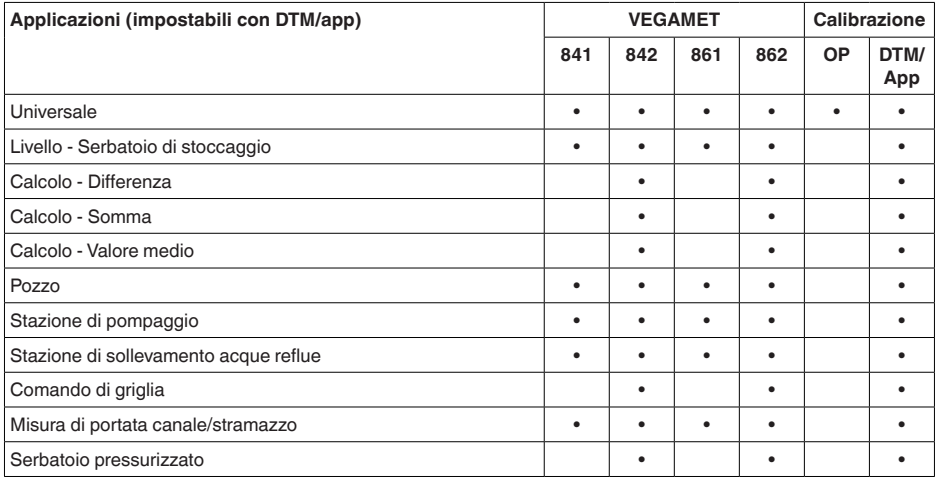

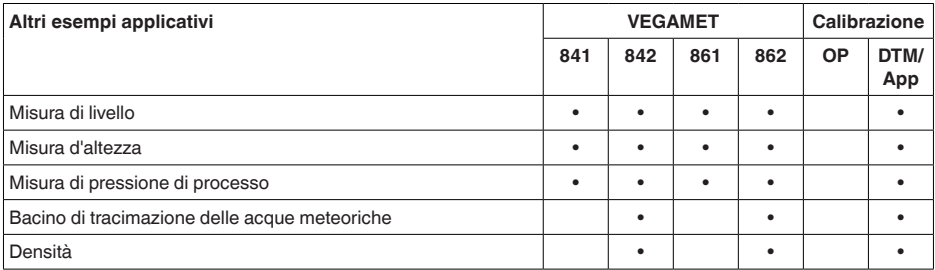

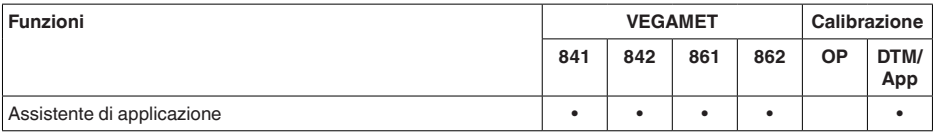

58867-IT-240305 58867-IT-240305

<sup>6)</sup> OP: Operating Panel (unità d'indicazione e calibrazione integrata)

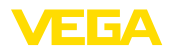

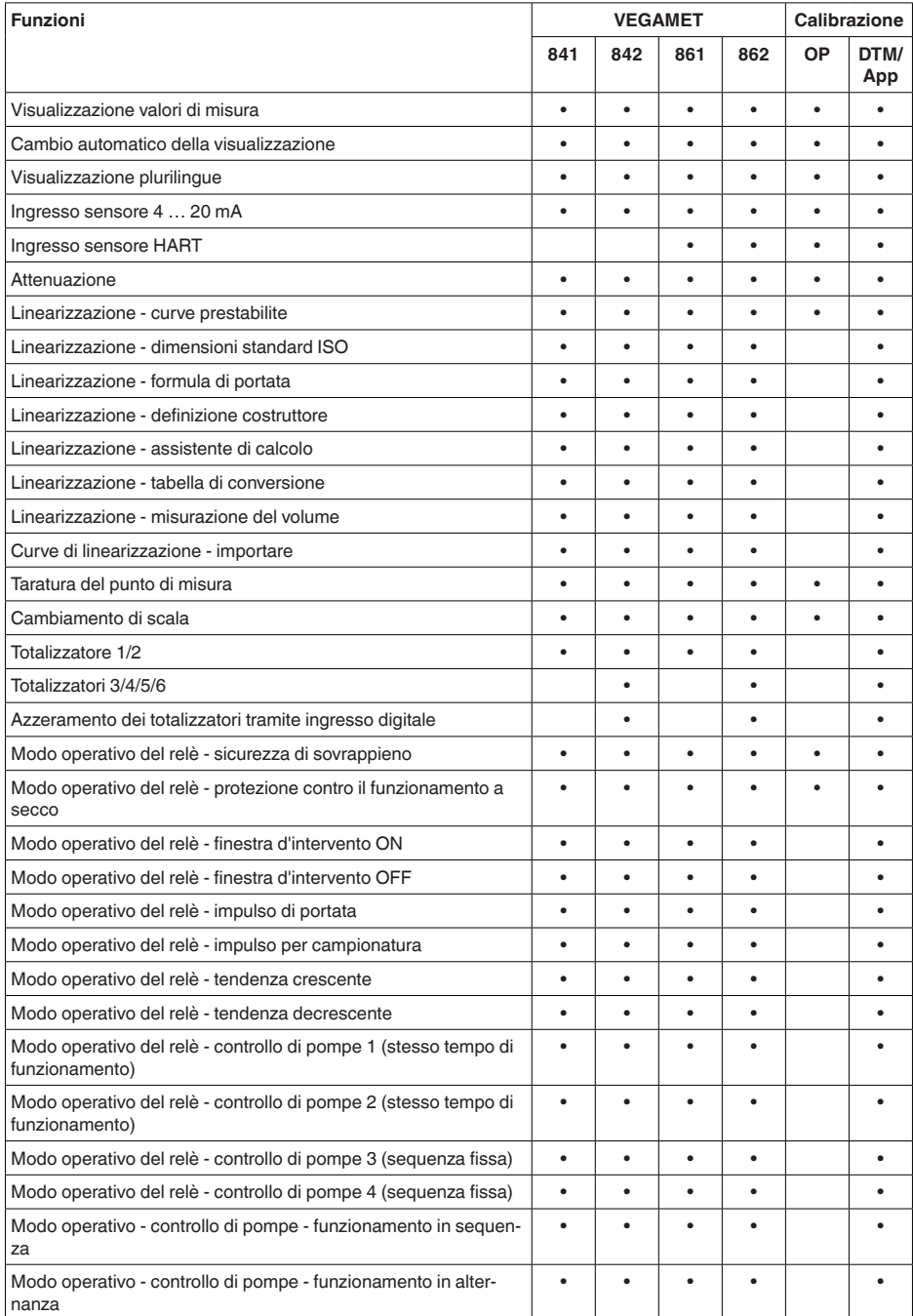

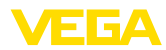

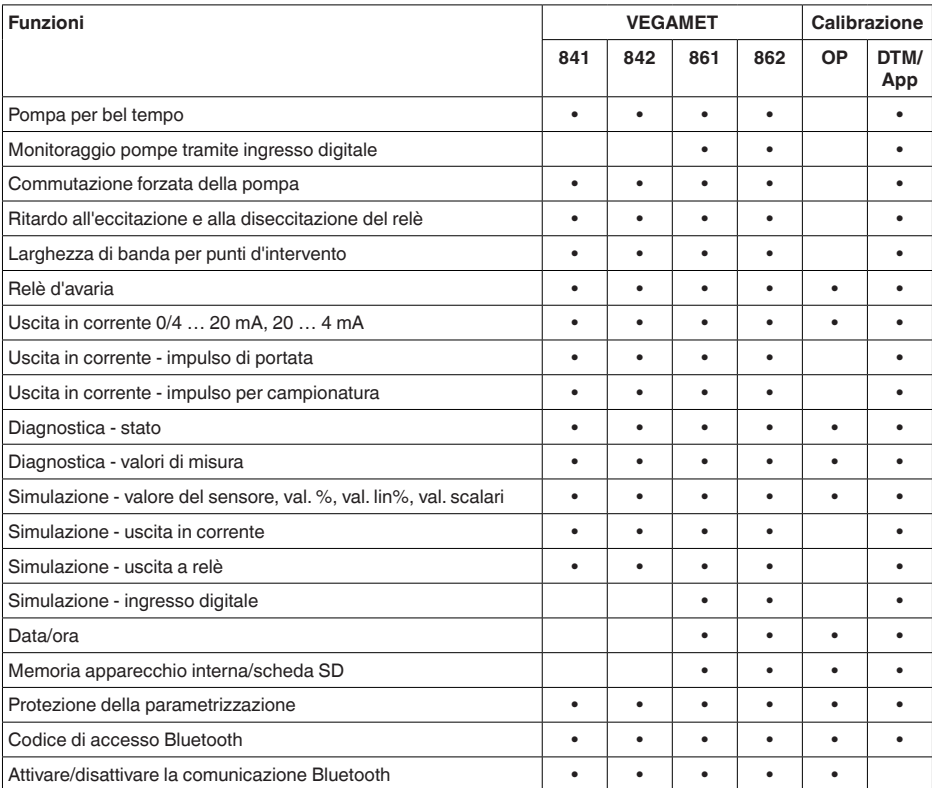

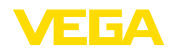

## **15.3 Dimensioni**

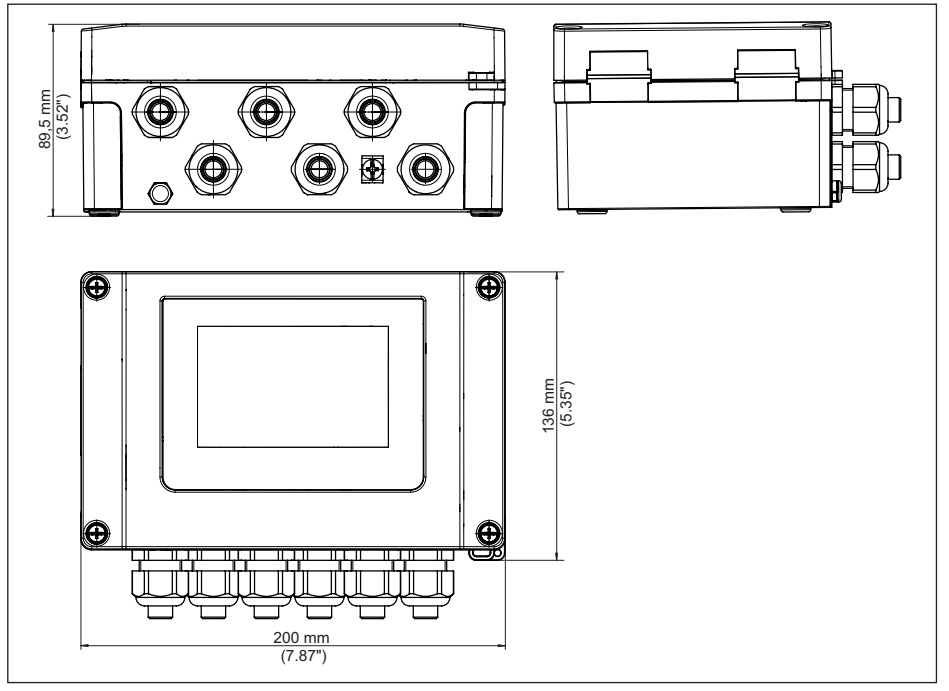

*Figura 26: Dimensioni VEGAMET 862*

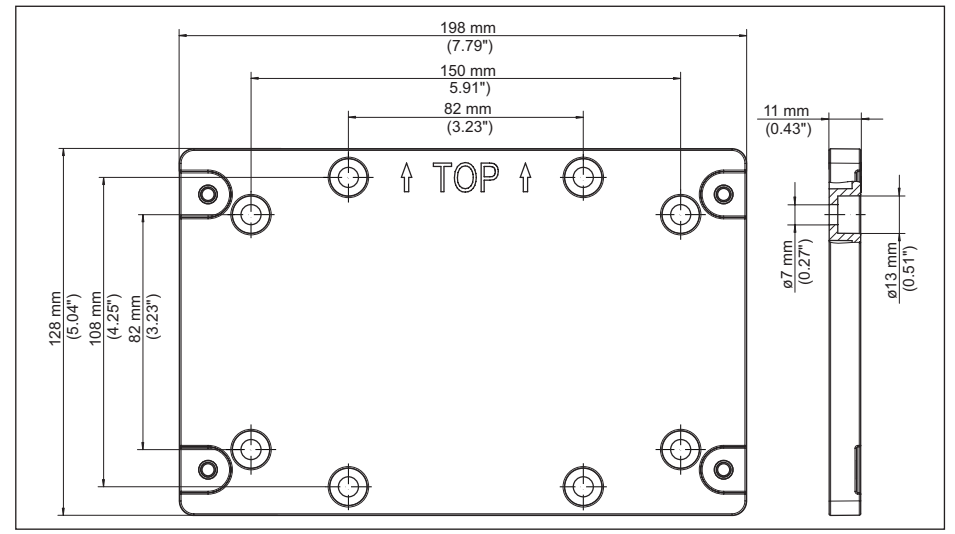

*Figura 27: Dimensioni piastra di montaggio*

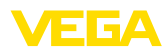

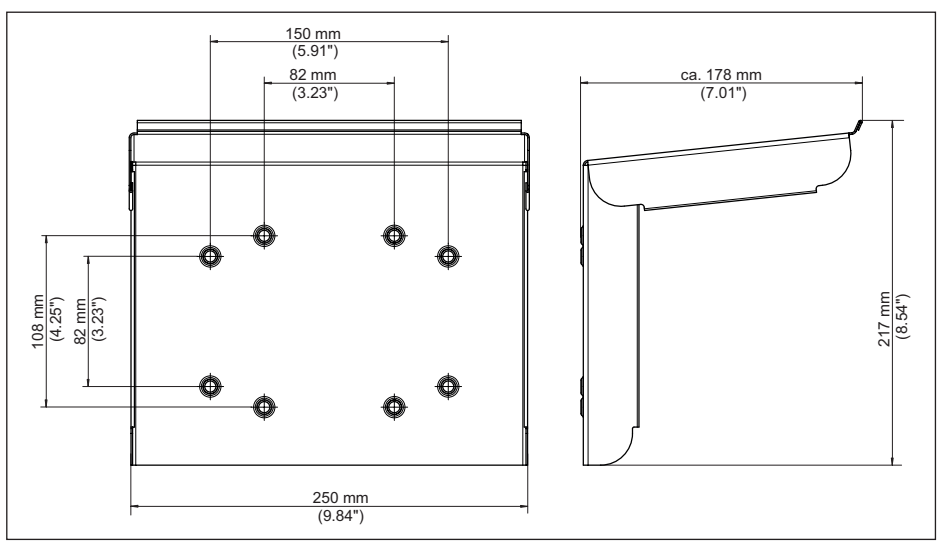

*Figura 28: Dimensioni protezione solare*

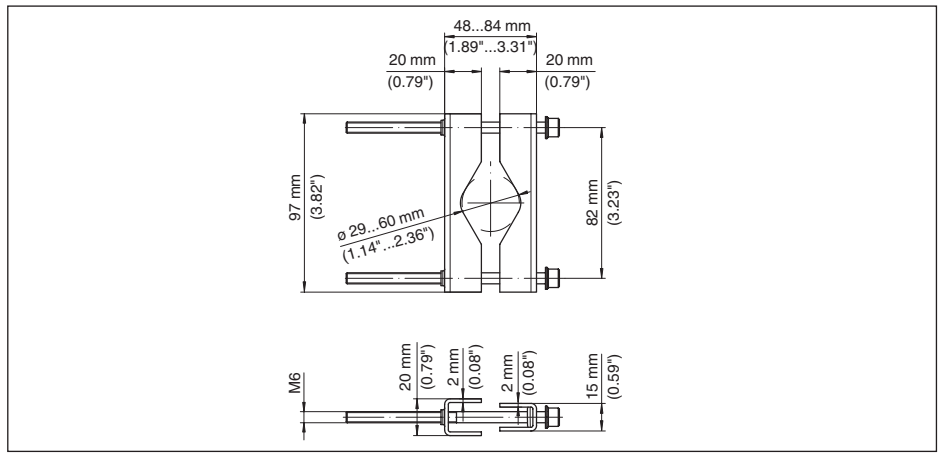

*Figura 29: Dimensioni grappe per montaggio su tubo*

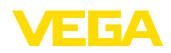

## **15.4 Diritti di proprietà industriale**

VEGA product lines are global protected by industrial property rights. Further information see [www.vega.com.](http://www.vega.com)

VEGA Produktfamilien sind weltweit geschützt durch gewerbliche Schutzrechte.

Nähere Informationen unter [www.vega.com.](http://www.vega.com)

Les lignes de produits VEGA sont globalement protégées par des droits de propriété intellectuelle. Pour plus d'informations, on pourra se référer au site [www.vega.com](http://www.vega.com).

VEGA lineas de productos están protegidas por los derechos en el campo de la propiedad industrial. Para mayor información revise la pagina web [www.vega.com](http://www.vega.com).

Линии продукции фирмы ВЕГА защищаются по всему миру правами на интеллектуальную собственность. Дальнейшую информацию смотрите на сайте [www.vega.com.](http://www.vega.com)

VEGA系列产品在全球享有知识产权保护。

进一步信息请参见网站<[www.vega.com](http://www.vega.com)。

### **15.5 Licensing information for open source software**

Open source software components are also used in this device. A documentation of these components with the respective license type, the associated license texts, copyright notes and disclaimers can be found on our homepage.

## **15.6 Marchio depositato**

Tutti i marchi utilizzati, i nomi commerciali e delle società sono proprietà del loro legittimo proprietario/autore.

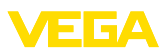

# **INDEX**

## **A**

Allacciamento elettrico [18](#page-17-0) Anomalia [31](#page-30-0) – Eliminazione [61](#page-60-0) – Relè d'avaria [31](#page-30-0) – Segnale di guasto [33](#page-32-0), [61](#page-60-0) App VEGA Tools [24](#page-23-0) Attenuazione [29](#page-28-0)

## **B**

Bluetooth [32](#page-31-0) – Codice di accesso Bluetooth [32](#page-31-0)

## **C**

Cambiamento di scala [30](#page-29-0), [42](#page-41-0) Campo d'impiego [8](#page-7-0) Canale [57](#page-56-0) Canale Venturi [57](#page-56-0) Cause di disturbo [61](#page-60-0) Cavo – Collegamento di terra [16](#page-15-0) – Collegamento equipotenziale [17](#page-16-0) – Schermatura [16](#page-15-0) Codice QR [8](#page-7-0) Collegamento equipotenziale [17](#page-16-0) Comando di griglia [54](#page-53-0) Comunicazione HART [24](#page-23-0) Controllo di pompe [47](#page-46-0), [51](#page-50-0) Cortocircuito [62](#page-61-0) Curva di linearizzazione [29](#page-28-0), [42](#page-41-0)

## **D**

Diagnostica [33](#page-32-0), [34](#page-33-0) Disattivare punto di misura [29](#page-28-0) Documentazione [8](#page-7-0) DTM [24](#page-23-0), [27](#page-26-0), [31](#page-30-0)

## **E**

Eliminazione delle anomalie [61](#page-60-0)

### **F**

Finestra d'intervento [31](#page-30-0)

#### **H**

Hotline di assistenza [61](#page-60-0)

## **I**

Impostazione data [33](#page-32-0) Impostazione dell'ora [33](#page-32-0) Info apparecchio [34](#page-33-0)

Ingresso [29](#page-28-0)  $-4$  ... 20 mA [28](#page-27-0) – Attivo [17](#page-16-0), [18](#page-17-0) – HART [28](#page-27-0) – Passivo [17](#page-16-0), [18](#page-17-0) Ingresso sensore – Attivo [17](#page-16-0), [18](#page-17-0) – Passivo [17](#page-16-0), [18](#page-17-0) Isteresi [45](#page-44-0)

# **L**

Linearizzazione [29](#page-28-0)

### **M**

Menu principale [28](#page-27-0) Misura di livello [42](#page-41-0) Misura di portata [24](#page-23-0), [31](#page-30-0), [57](#page-56-0) – Canale Khafagi-Venturi [59](#page-58-0) – Stramazzo rettangolare [58](#page-57-0) Montaggio [14](#page-13-0) – Montaggio a parete [13](#page-12-0)  $-$  Tubo [13](#page-12-0)

## **N**

Numero di serie [8](#page-7-0)

## **P**

PACTware [24](#page-23-0), [27](#page-26-0), [31](#page-30-0) Palmer-Bowlus-Flume [57](#page-56-0) Parametrizzazione [27](#page-26-0) PIN [32](#page-31-0) Primary Value [29](#page-28-0) Principio di funzionamento [9](#page-8-0) Protezione contro il funzionamento a secco [31](#page-30-0), [42](#page-41-0) Protezione dall'irradiazione solare [14](#page-13-0) Protezione di accesso [32](#page-31-0), [33](#page-32-0)

## **R**

Registratore di dati [39](#page-38-0) Regolazione di laboratorio [33](#page-32-0) Relè [64](#page-63-0) Relè d'avaria [32](#page-31-0) Reset [33](#page-32-0) Resistenza HART [24](#page-23-0) Riparazione [65](#page-64-0) Rottura del cavo [62](#page-61-0)

## **S**

Scelta della lingua [32](#page-31-0) Scheda di memoria

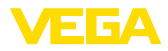

– Scheda SD [34](#page-33-0) Secondary Value [29](#page-28-0) Serbatoio cilindrico orizzontale [29](#page-28-0) Serbatoio di stoccaggio [42](#page-41-0) Serbatoio sferico [29](#page-28-0) Sicurezza di sovrappieno [31](#page-30-0) , [42](#page-41-0) Simulazione [33](#page-32-0) Stazione di pompaggio [45](#page-44-0) Stramazzo rettangolare [57](#page-56-0) Stramazzo trapezoidale [57](#page-56-0) Stramazzo triangolare [57](#page-56-0) Superficie del prodotto agitata [29](#page-28-0)

#### **T**

TAG apparecchio [34](#page-33-0) Taratura [30](#page-29-0) – Taratura di max. [30](#page-29-0) – Taratura di min. [30](#page-29-0) Targhetta d'identificazione [8](#page-7-0) Tempo d'integrazione [29](#page-28-0) Tendenza [31](#page-30-0) Tendenza dell'apparecchio [39](#page-38-0)

### **U**

Uscita a relè [30](#page-29-0) – Relè d'avaria [31](#page-30-0) , [61](#page-60-0) Uscita in corrente [31](#page-30-0)

## **V**

- Visualizzazione
	- Contrasto [32](#page-31-0)
	- Illuminazione [32](#page-31-0)
	- Luminosità [32](#page-31-0)
	- Retroilluminazione [32](#page-31-0)
	- Scelta della lingua [32](#page-31-0)
	- Visualizzazione del valore di misura [31](#page-30-0)
	- Visualizzazioni del valore di misura Display [31](#page-30-0)

V-Notch [57](#page-56-0)

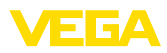

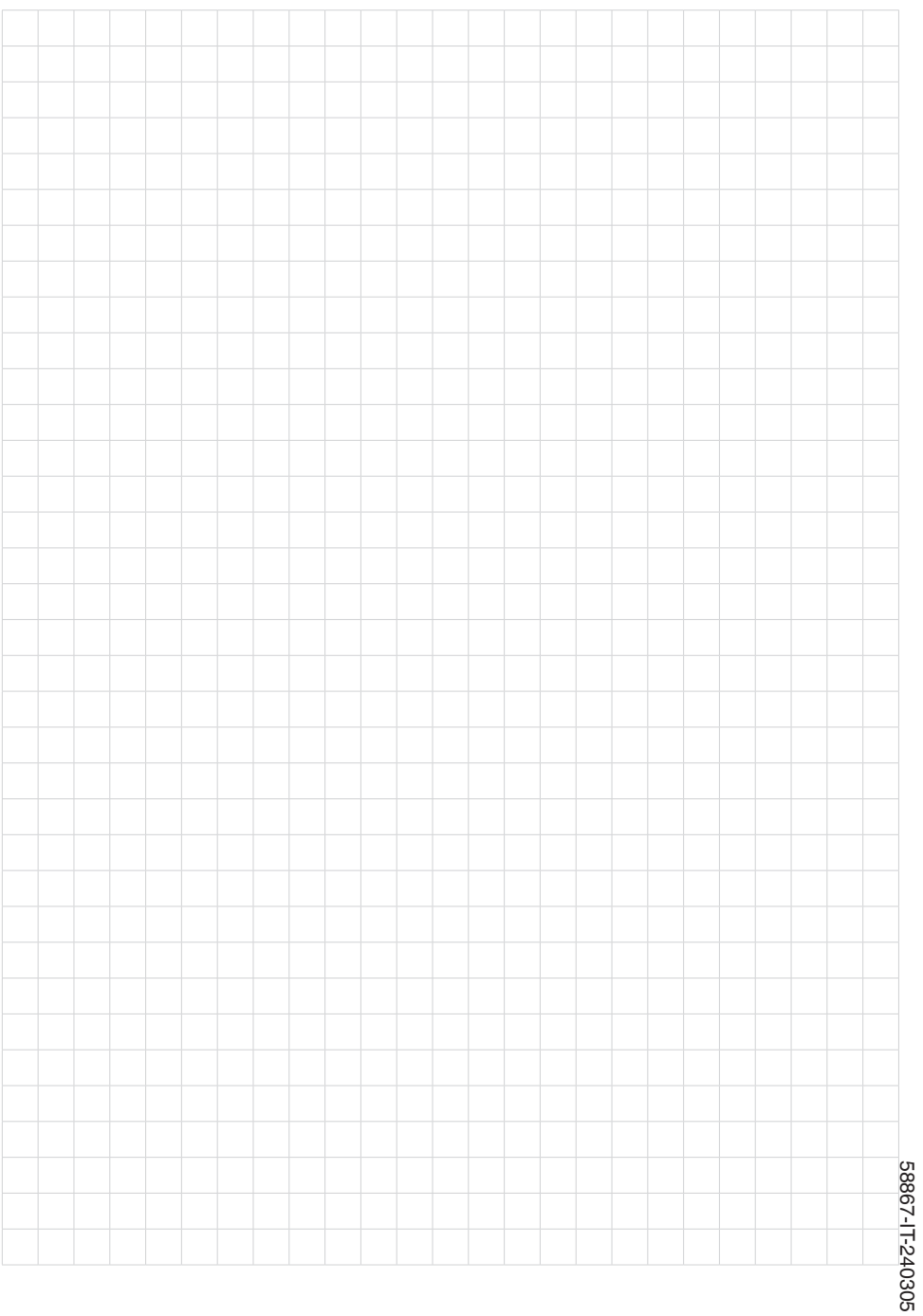

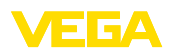

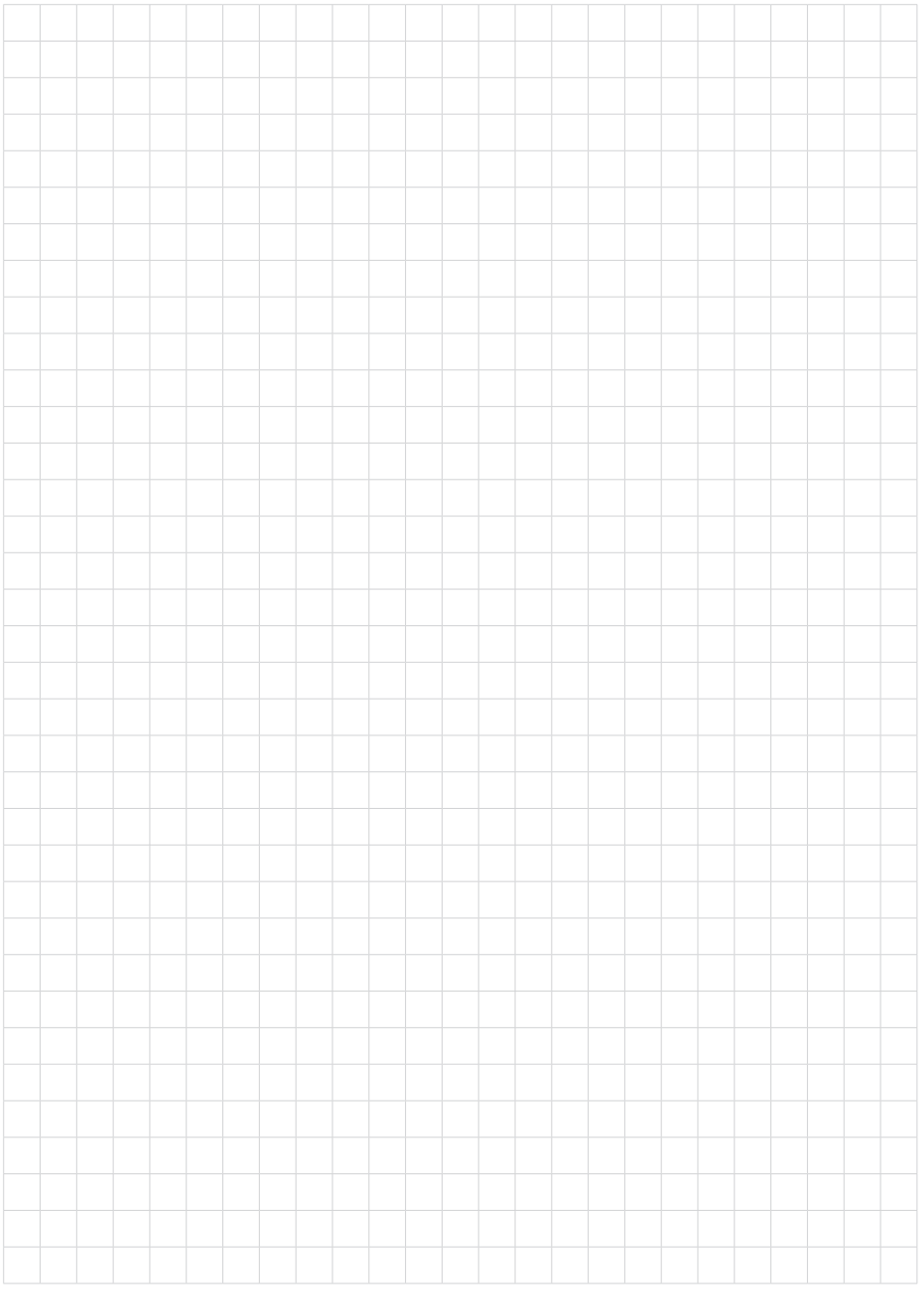

Notes

Finito di stampare:

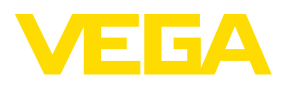

Le informazioni contenute in questo manuale d'uso rispecchiano le conoscenze disponibili al momento della messa in stampa. Riserva di apportare modifiche

© VEGA Grieshaber KG, Schiltach/Germany 2024

 $C \in$ 

VEGA Grieshaber KG Am Hohenstein 113 77761 Schiltach Germania

Telefono +49 7836 50-0 E-mail: info.de@vega.com www.vega.com